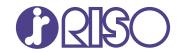

# **ComColor** FT Series

5430/5430r/5230/5230r/5231/5231r/ 5000/5000r/2430

# ComColor black FT Series

1430/1430 R

This guide describes the machine settings and options (IC card reader, scanner, etc.) to be performed by the administrator.

# **Administrator's Guide**

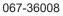

This device is compliant with the substance emission inspections of the German environmental label "RAL-UZ205".

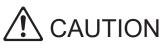

The "Safety Precautions" are provided in the User's Guide. Be sure to read through them prior to use. After reading this guide, keep it in handy for future reference.

# About This Guide

### Preface

Thank you for using a ComColor FT Series product.

This guide describes the administrator settings.

You can configure the user and address book registration settings, the settings for allowing and restricting operations, and the usage environment settings according to your usage purpose and usage conditions. Configure an easy-to-use environment for more convenient use of the machine.

• Some of the administrator settings may significantly affect the operations of the machine. Be sure to assign an exclusive administrator and have that individual manage and perform operations with administrative duties. In addition, please manage administrator passwords carefully.

• The items that can be set vary depending on connected optional equipment and the settings.

### The following manuals are included with this machine.

### Quick Guide

This guide describes basic machine operations and how to replace consumables. Keep this guide handy, such as near the machine, for easy reference.

### User's Guide

This guide describes handling precautions and specifications, as well as the operations and settings of each function.

Read this guide for a more detailed understanding of the machine.

### • Administrator's Guide (this guide)

This guide describes the machine settings and optional equipment (IC card reader, scanner, etc.) to be configured by the administrator.

### Troubleshooting Guide

This guide describes the actions to take when a paper jam or other problem occurs.

### About This Guide

- (1) This guide may not be reproduced in whole or in part without the permission of RISO KAGAKU CORPORATION.
- (2) The contents of this manual may be changed without prior notice due to product improvements.
- (3) RISO KAGAKU CORPORATION shall not be liable for any consequence of using this guide or the machine.

### **Trademark Credits**

Microsoft, Windows, Windows Server, Internet Explorer, and Microsoft Edge are either registered trademarks or trademarks of Microsoft Corporation in the United States and/or other countries.

Mac, macOS, and Safari are trademarks of Apple Inc.

Adobe, the Adobe logo, PostScript, and PostScript 3 are either registered trademarks or trademarks of Adobe in the United States and/or other countries.

Linux<sup>®</sup> is the registered trademark of Linus Torvalds in the U.S. and other countries.

ColorSet is a trademark of Monotype Imaging Inc. registered in the U.S. Patent & Trademark Office and may be registered in certain jurisdictions.

FeliCa is a registered trademark of Sony Corporation.

MIFARE is a registered trademark of NXP B.V.

(), (ISO, ComColor and FORCEJET are trademarks or registered trademarks of RISO KAGAKU CORPORATION in the United States and other countries.

Other corporate names and/or trademarks are either registered trademarks or trademarks of each company, respectively.

# Symbols, Notations, and Screenshots Used in This Guide

### Symbols Used in This Guide

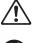

Indicates cautions that should be noted for safe use of this machine.

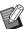

Indicates important items that should be noted or are prohibited.

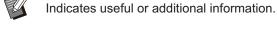

Names of Keys and Buttons

The names of hard keys on the operation panel and buttons/items on the touch panel screen or computer window are indicated with square brackets [].

### Operation Panel

#### C C C

Example: Press the [Stop] key.

### Touch Panel Screen

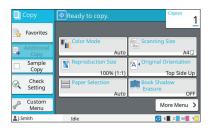

Example: Touch [Color Mode].

### Computer Window

| Construction         Operation         Operation | ual .   |
|----------------------------------------------------------------------------------------------------|---------|
| Auto Paper Type:                                                                                                    | Details |
| Output: Destination:                                                                                                    |         |
| Save to USB Drive v R350_USB_FOLDER_0                                                                                                    | 1       |
| Details                                                                                                    |         |

Example: Select the [Mixed Size Original] check box.

### Names of Optional Equipment

In this guide, the names of the optional equipment are described using a generic term as shown below. The specific name for each item of equipment is used when its unique features are explained.

| Name Used in This Guide | Optional Equipment                               |
|-------------------------|--------------------------------------------------|
|                         | Wide stacking tray<br>Auto-control stacking tray |

\* Optional stacking tray connected to the right side of the machine.

### Illustrations and Operating Procedures in This Guide

- The operating procedures, screenshots, and illustrations in this guide are for the ComColor FT5430 with the optional scanner connected.
- The screenshots and illustrations in this guide may vary depending on the machine model and usage environment, including the connected optional equipment.

# For ComColor FT2430 and ComColor black FT1430/FT1430R Users

The ComColor FT2430 uses black and red ink, and the ComColor black FT1430/FT1430R only uses black ink.

This guide includes information for a full-color printer. The operating procedures, screenshots, and illustrations in this guide are for the ComColor FT5430 with the optional scanner connected. Note that some functions and screen displays are different from those of a full-color printer.

# Screen Displays

The screen displays for some functions may vary or may not be displayed, due to the different number of colors available for printing.

### Touch Panel

[User Setting] - [Print Limitation] screen

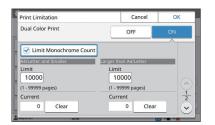

### [User Setting] - [Copy Limitation] screen

| Copy Limitatio            | n             | Cancel                | ОК |
|---------------------------|---------------|-----------------------|----|
| Dual Color Co             | у             | OFF                   | ON |
|                           | nochrome Cour |                       |    |
| A4/Letter and Sr<br>Limit | naller        | Larger than A4/Letter |    |
| 10000                     |               | 10000                 |    |
| (1 - 99999 pages          | )             | (1 - 99999 pages)     |    |
| Current                   |               | Current               | 1  |
| 0                         | Clear         | 0 Clear               |    |
| Autom                     | Inie          |                       |    |

### RISO Console

[User Setting] - [Add User] screen

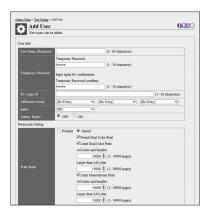

### [Printer] - [Stock Management] screen

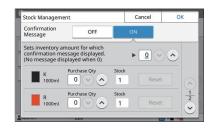

[Printer] - [Non RISO Ink Setting] screen

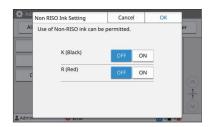

# Contents

|           | About This Guide                                                      | 1  |
|-----------|-----------------------------------------------------------------------|----|
|           | Symbols, Notations, and Screenshots Used in This Guide                |    |
|           | For ComColor FT2430 and ComColor black FT1430/FT1430R Users           |    |
|           | Screen Displays                                                       |    |
| Chapter 1 | Installing and Uninstalling the Printer Driver                        | 7  |
| •         | DVD-ROM Contents                                                      |    |
|           | Installers                                                            | 7  |
|           | Using Setup Maker to Create the Quick Installer and Quick Uninstaller | 7  |
|           | Installing the Printer Driver                                         |    |
|           | Uninstalling the Printer Driver                                       |    |
|           | If Using the Optional PostScript Kit                                  |    |
| Chapter 2 | Configuring the Administrator                                         |    |
| •         | Workflow for Configuring the Administrator                            |    |
|           | Administrator Authority                                               |    |
|           | Setting the Administrator Password                                    | 11 |
| Chapter 3 | Configuring the Administrator Menu                                    |    |
| enapter e | Setting with the Operation Panel                                      |    |
|           | Setting With the RISO Console                                         |    |
| Chaptor 4 | Administrator Menu Setting Items                                      |    |
| Chapter 4 | List of Administrator Menu Setting Items                              |    |
|           | User Control                                                          |    |
|           | System                                                                |    |
|           | Printer                                                               |    |
|           | Scanner                                                               |    |
|           | Administrator Menu Setting Items / Descriptions                       |    |
|           | Configuring When Using an IC Card Reader (Optional)                   |    |
|           | Registering Users                                                     |    |
|           | Login Setting                                                         |    |
|           | Effects on Other Modes                                                |    |
|           | Group Setting                                                         |    |
|           | User Setting                                                          |    |
|           | Registering an IC Card                                                |    |
|           | Collectively Registering Multiple Users(RISO Console)                 |    |
|           | Collectively Registering Mail Addresses and Scan Data Directory(RISO  |    |
|           | Console)                                                              |    |
|           | Checking/Editing the Program Settings (RISO Console)                  |    |
|           | Configuring Authentication Servers (External Server Authentication)   |    |
|           | Using the External System Link                                        |    |
|           | Management and Authentication of Users                                |    |
|           | Launching the Browser Configuring the Power Schedule                  |    |
|           | Non RISO Ink Setting (Only on the Operation Panel)                    |    |
|           | Non Riso ink Setting (Only on the Operation Panel)                    |    |
|           | Network Setting (IPv6)                                                |    |
|           |                                                                       |    |

| Network Setting (Details)                                                                                                    | 51                               |
|----------------------------------------------------------------------------------------------------|----------------------------------|
| IP Address Limiting (IPv4 or IPv6)                                                                                                    | 53                               |
| IPsec Setting                                                                                                    | 54                               |
| Scan Data Directory                                                                                                    | 55                               |
| Prior Preparation                                                                                                    | 56                               |
| Specifying a Scanned Data Storage Destination                                                                                                    | 57                               |
| HDD data encryption                                                                                                    | 59                               |
| When Not Backing Up the Data                                                                                                    | 59                               |
| When Backing Up the Data                                                                                                    | 59                               |
| Job data acquire settings                                                                                                    | 60                               |
| Setting When Using the Optional PostScript Kit                                                                                                    | 61                               |
| New text 5. From a time of Affected has A desirate text and Oct time                                                                                                    | 62                               |
| napter 5 Functions Affected by Administrator Setting                                                                                                    | 02                               |
| Chapter 5 Functions Affected by Administrator Setting Function Diagram                                                                                                    |                                  |
| Function Diagram                                                                                                    | 62                               |
| Function Diagram                                                                                                    | 62<br>68                         |
| Function Diagram         Chapter 6 Appendix         CSV File Format for Collectively Registering Users         CSV File Format for Collectively Registering Book Shadow Erasure Scanning                                                                                                    | 62<br>68<br>68                   |
| Function Diagram         Chapter 6 Appendix         CSV File Format for Collectively Registering Users         CSV File Format for Collectively Registering Book Shadow Erasure Scanning         Size                                                                                                    | 62<br>68<br>68                   |
| Function Diagram         Chapter 6 Appendix         CSV File Format for Collectively Registering Users         CSV File Format for Collectively Registering Book Shadow Erasure Scanning         Size         CSV File Format for Collectively Registering Mail Addresses and Scan Data                   | 62<br>68<br>68<br>70             |
| Function Diagram         Chapter 6 Appendix         CSV File Format for Collectively Registering Users         CSV File Format for Collectively Registering Book Shadow Erasure Scanning         Size         CSV File Format for Collectively Registering Mail Addresses and Scan Data         Directory | 62<br>68<br>68<br>70<br>71       |
| Function Diagram         Chapter 6 Appendix         CSV File Format for Collectively Registering Users         CSV File Format for Collectively Registering Book Shadow Erasure Scanning         Size         CSV File Format for Collectively Registering Mail Addresses and Scan Data                   | 62<br>68<br>68<br>70<br>71<br>73 |

# Chapter 1 Installing and Uninstalling the Printer Driver

# **DVD-ROM** Contents

The supplied DVD-ROM contains separate installers and setup makers for [Windows 32-bit] and [Windows 64-bit].

Select the folder that matches the version of Windows you are running.

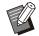

• If you are using macOS or Linux, install the optional PostScript kit.

- Standard printer driver installer This is a standard installer.
- Setup maker

This utility is used to create a quick installer and quick uninstaller. You can use this utility to create an installer with customized settings. Use the setup maker to grant the administrator authority to general users.

• Barcode Area Definition Software When the software is used, documents with barcodes will be optimized for scanning barcodes.

# Installers

There are two installers.

Standard installer

This is the installer recorded on the DVD-ROM. When using this installer, each user must configure the printer driver options.

Quick installer

This installer is created using the setup maker. You can use the quick installer to install the printer driver with customized settings. Users can start using the printer driver to print from a computer immediately without having to configure the settings.

This is useful when a printer driver with the same settings needs to be installed by many users. This can also be used to manage and operate this machine, such as setting the duplex printing and monochrome printing settings to their default values or restricting the use of color printing. The following settings can be customized.

- Color mode restrictions
- Default values of printing preferences
- Properties that appear when you right-click Printer in [Control Panel] - [Hardware and Sound] - [Devices and Printers]

# Using Setup Maker to Create the Quick Installer and Quick Uninstaller

1 Install the printer driver with the standard installer.

### **7** Configure each setting.

Configure the default values of the printing preference and the settings in the properties dialog box for [Devices and Printers].

# 3 Start the setup maker.

Double-click "SetupMaker.exe". This file is located in [PrinterDriver] - [Windows 64-bit] (or [Windows 32-bit]) - [SetupMaker] on the DVD-ROM.

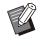

• Select the folder appropriate for your version of Windows. Otherwise, the setup maker will not start.

# 4 Follow the displayed instructions to configure the settings.

The quick installer and quick uninstaller are created.

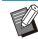

- To grant the administrator authority to general users, select the [Add administrator privileges] check box, and specify the user name and password. The user with administrator authority can perform the quick installer and quick uninstaller.
- Use and store the created quick installer and quick uninstaller as a set.

7

# Installing the Printer Driver

## Installing the Printer Driver With the Standard Installer

Insert the DVD-ROM into the computer to start the installation wizard.

Follow the displayed instructions for installation. For more information on this installation method, see "Installing the Printer Driver" in the "User's Guide".

# Installing the Printer Driver With the Quick Installer

Double-click the quick installer "QuickSetup.exe" file, and follow the displayed instructions for installation.

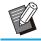

• To update the printer driver, uninstall the current printer driver before updating.

# Uninstalling the Printer Driver

### For Windows 11 and Windows Server 2022

Click [Start] - [All apps] - [ComColorFT] -[Uninstaller]. Follow the on-screen instructions for uninstallation. After the printer driver has been uninstalled, restart the computer.

After the printer driver has been uninstalled, restart the computer.

## For Windows 10, Windows Server 2019, and Windows Server 2016

Click [Start] - [All Apps] - [RISO] - [ComColorFT] -[Uninstaller]. Follow the on-screen instructions for uninstallation.

After the printer driver has been uninstalled, restart the computer.

# For Windows 8.1, Windows Server 2012, and Windows Server 2012 R2

Open the "Apps" screen and click [Uninstaller] in the "RISO ComColorFT" group. Follow the onscreen instructions for uninstallation. After the printer driver has been uninstalled, restart the computer.

## For the Quick Uninstaller

Double-click the "QuickUninstaller.exe" file of the quick uninstaller and follow the displayed instructions for uninstallation.

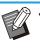

The quick uninstaller created with the settings other than those configured for the quick installer cannot completely uninstall the printer driver. Use the quick uninstaller which is in a set with the used quick installer.

# If Using the Optional PostScript Kit

Install the dedicated printer driver for PostScript 3. For specific instructions on how to install the printer driver and information on operating requirements, see "PostScript kit" in the "User's Guide".

# Workflow for Configuring the Administrator

The administrator needs to prepare the following settings in order to allow other users to use this machine.

1 Set the administrator password (p.11)

2 Log in as a user with administrator authority (p.12)

Configure the network settings (If you connect the machine to a network)
 (p.50)

4 Register users (p.32)

5 Configure other necessary administrator menu items (p.12)

· In the network settings, configure the IP address first.

To configure the default values in Copy, Scan, Storage, and USB modes, log in as a user with administrator authority, and then proceed to the mode screen.

For more information, see "Saving as a Default" in the "User's Guide".

# **Administrator Authority**

The administrator has the following two administrator authorities.

- Accessing operating environment settings and changing default values on the administrator menu.
- Accessing functions that can only be used by the administrator when using this machine.

### Administrator Setting

The administrator can configure the settings described in "Administrator Menu Setting Items" (p.14). For more information on how to configure the settings, see "Configuring the Administrator Menu" (p.12).

### Functions Only for the Administrator

The following are the functions that can only be used by the administrator in each mode.

| Relevant Function                            | Operation that can only be performed by the administrator                                                                                                    |  |  |  |
|----------------------------------------------|----------------------------------------------------------------------------------------------------|--|--|--|
| [Home] screen                                |                                                                                                    |  |  |  |
| [Machine Info]                               | [System Info] screen<br>Entry into the [Comment] field.                                                                                                    |  |  |  |
| Common to Copy, Scan, Storage, and USB modes |                                                                                                    |  |  |  |
| [Save as Default]<br>[Initialize]            | <ul> <li>When login is not necessary to access each mode</li> <li>Change the default values for Copy, Scan, Storage, and USB modes (by pressing [Save as Default] or [Initialize]).</li> <li>When login is necessary to access each mode</li> <li>Change the default values for Copy, Scan, Storage (Save), and USB (Save) modes if users have not saved their own default values, or if they have cleared the default values.</li> <li>For more information on setting the default values, see "Custom Menu" in the "User's Guide".</li> </ul> |  |  |  |
| [Add to Favorites]                           | Register the common favorites that can be used by all users.                                                                                                    |  |  |  |
| [Edit Favorites]                             | Delete or rename common favorites.                                                                                                    |  |  |  |
| [Edit Button Order]                          | Rearrange the common function buttons that can be used by all users.                                                                                                    |  |  |  |

To use the above functions, log in as a user with administrator authority.

# Setting the Administrator Password

The factory setting has a user with administrator authority named "Admin" registered.

When using this machine for the first time, log in as "Admin" by following the procedure below and set the password.

0

 If you forget the administrator password, you need to restore the hard disk (HDD) to its initial state and set the password again. ComColor technical staff is in charge of initializing the HDD. Contact your dealer or authorized service representative for assistance.

- When the settings are initialized, the system will be returned to its factory default settings and the following information is all reset.
  - User Settings (Custom menu, Administrator setting)
  - User information (ID, Password, etc.)Print job
  - Personal storage data
  - Shared storage data
  - Snared storage d
- Scan file

# **1** Press the [Login/Logout] key on the operation panel.

The [Login] screen is displayed.

# **2** Touch [Admin].

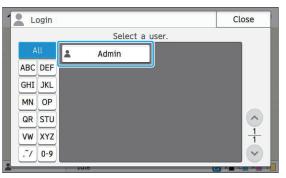

The [Password] screen is displayed.

# 3 Enter the temporary password.

The factory setting is the serial number of this machine.

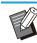

 You can check the serial number of this machine on the [System Info] - [Machine Info] screen.
 For more information, see the [System Info] screen in the "User's Guide".

# Touch [Login].

The [Change Password] screen is displayed.

# 5 Enter the new password and touch [Next].

The password must be 0 to 16 alphanumeric characters.

| 8 | ←<br>9 | →<br>0 | 4/1 | 6<br>×  |
|---|--------|--------|-----|---------|
| 8 | ←<br>9 | →<br>0 | •   | 0       |
| 8 | 9      | 0      |     |         |
|   |        |        |     |         |
| i | 0      | p      | @   | [       |
| k | ι      | ;      |     | ]       |
| 9 |        | /      | ¥   | -       |
|   |        |        |     | k l ; : |

After you touch [Next], the [Change Password (confirm)] screen appears.

# 6 Enter the new password again and touch [OK].

You can change your user name from [User Setting] on the administrator menu. (See p.34)

# Chapter 3 Configuring the Administrator Menu

There are two ways to configure the administrator menu:

- Setting with the operation panel of the machine
- Setting with the RISO Console

This guide explains the procedure for configuring the administrator menu using the operation panel.

**(**) ·

• To configure the administrator menu, a user must log in with administrator authority.

# Setting with the Operation Panel

# 1 Log in as a user with the administrator authority.

Press the [Login/Logout] key on the operation panel to log in.

# 2 Touch [Admin Menu] on the [Home] screen.

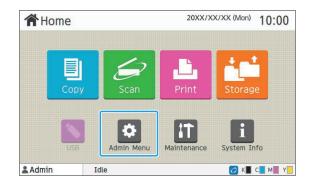

## **3** Configure each setting.

| 🔅 Admin                    | Menu |     | To finish      | press the Home | key.   |     |
|----------------------------|------|-----|----------------|----------------|--------|-----|
| All User Ctrl Sys          |      |     | tem            | Printer        | Scann  | er  |
| User Setting               |      |     |                | User Count Li  | st     |     |
| Clear User Count           |      |     | Login Setting  |                |        |     |
| Print/Copy Accounting Rule |      |     |                | Group Setting  | 9      |     |
| Shared Folder Setting      |      |     | Acco           | ount Record H  | istory |     |
| Account Record Setting     |      | Aut | nentication Se | rvers          |        |     |
| Admin                      | Idle |     |                |                | 🕗 к🔳 с | M Y |

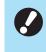

After configuring the settings, press the [Home] key to exit the administrator menu.

 Selecting a button at the top of the screen displays its corresponding settings.
 The lists shown on and after p.14 describes all the administrator menu settings by each button.

# **Setting With the RISO** Console

#### Start the RISO Console. 1

Start your web browser, enter the IP address of the machine in the address bar, and press the [Enter] key.

. . . . . . . . . . . . . . .

### 2 Log in as a user with the administrator authority.

Enter your user name and password and click [Login].

|           | RISO Console |
|-----------|--------------|
| User Name | BI .         |
| Admin     |              |
| Password: | 8            |
| ****      |              |

#### Click [Admin Menu]. 3

| Menu        |
|-------------|
| System Info |
| Scan        |
| Print Print |
| Storage     |
| Job Status  |
| Maintenance |
| Admin Menu  |
| User Ctrl   |
| System      |
| Printer     |
| Scanner     |

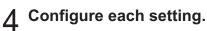

After configuring the settings, click [Logout] or close the screen to exit the administrator menu.

.....

# Chapter 4 Administrator Menu Setting Items

.....

# The following are the administrator menu settings.

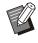

• If the optional equipment that requires configuration is not connected, the relevant settings are not displayed.

# List of Administrator Menu Setting Items

The administrator menu settings are divided into four categories according to function (User Control, System, Printer, and Scanner). The list of reference pages shows where you can check the details and values of each function.

These buttons provide access to the categorized settings.

Use these buttons to display each categorized function.

| 🔅 Admin                | Menu             | To finis | h, press the Home | key.            |  |
|------------------------|------------------|----------|-------------------|-----------------|--|
| All                    | User Ctrl        | System   | Printer           | Scanner         |  |
| ļ                      | User Setting     |          | User Count Li     | st              |  |
| Cle                    | ear User Count   |          | Login Setting     |                 |  |
| Print/Co               | py Accounting    | Rule     | Group Setting     |                 |  |
| Share                  | ed Folder Settin | g Acc    | ount Record H     | istory 1<br>2   |  |
| Account Record Setting |                  | ng Aut   | thentication Se   |                 |  |
| Admin                  | Idle             |          |                   | 🖉 K 🔳 C 📕 M 📕 Y |  |

### **User Control**

This function restricts the functions available to each user and manages the job history.

| ٠ | User Setting                | (p.16) |
|---|-----------------------------|--------|
| • | User Count List             | (p.16) |
| • | Clear User Count            | (p.16) |
| • | Login Setting               | (p.16) |
| • | Login Method                | (p.16) |
| • | Print/Copy Accounting Rule  | (p.16) |
| • | Group Setting               | (p.16) |
|   | Shared Folder Setting       |        |
| • | Account Record History      |        |
|   | (operation panel only)      | (p.17) |
| • | Account Record Setting      | (p.17) |
| • | Account Record              |        |
|   | (RISO Console only)         | (p.17) |
| • | Authentication Servers      | (p.17) |
| • | External System Link        | (p.18) |
| • | Read/Write user information |        |
|   | (RISO Console only)         | (p.18) |

### System

The following are the system and network settings:

| • | Job/Document Management                 | (p.19)    |
|---|-----------------------------------------|-----------|
| • | Print Admin Settings/Admin Setting List | (p.19)    |
| • | Custom Paper Entry                      | (p.19)    |
| • | Function Key Entry                      | (p.19)    |
| • | Clock/Date                              | (p.19)    |
| • | NTP Time Synchronization                | (p.19)    |
| • | Beep Sound                              | (p.20)    |
| • | Metric/Inch Switch                      | (p.20)    |
| • | Auto Reset Setting                      | (p.20)    |
| • | Power Saving Setting                    | (p.21)    |
| • | Auto Power-OFF Setting                  | (p.22)    |
|   | Power Schedule                          |           |
| • | Network Setting (IPv4)                  | (p.22)    |
|   | Network Setting (IPv6)                  |           |
| • | Network Setting (Details)               | (p.22)    |
| • | IP Address Limiting (IPv4)/IP Address   |           |
|   | Limiting (IPv6)                         | (p.22)    |
| • | IPsec Setting                           | (p.22)    |
|   | Effective Protocol                      |           |
| • | Display Language                        | (p.22)    |
| • | Console Startup Display                 |           |
|   | (RISO Console only)                     |           |
|   | Home Screen Customization               | ,,        |
|   | Startup Display                         |           |
|   | USB Mode Auto Transition                |           |
|   | Finished Job Setting                    | (p.23)    |
| • | Setup Wizard                            |           |
|   | (operation panel only)                  | (p.23)    |
| • | Admin Setting Initialization            |           |
|   | (operation panel only)                  |           |
|   | Destination communication test          | ,,        |
|   | HDD data encryption                     | . ,       |
|   | Console display item setting            |           |
|   | Overwrite erasure all data              |           |
|   | Overwrite erasure remain data           | ,,        |
|   | Color Mode Defaults                     |           |
|   | Job data acquire settings               | (p.25)    |
| • | WebAPI settings                         |           |
|   | (RISO Console only)                     | (p.25)    |
| • | Operation log level                     | (= 00)    |
| ~ | (RISO Console only)                     | (p.26)    |
| • | Certificate Management                  | (n, 0, 0) |
|   | (RISO Console only)                     | (p.∠o)    |

### Printer

••••••

.....

.....

•••••••••••

The following are the print function settings:

| Stock Management                                      |
|-------------------------------------------------------|
| (operation panel only) (p.27)                         |
| • Waiting Job Setting (p.27)                          |
| • Job Name Display (p.27)                             |
| • Printable Area (p.28)                               |
| Cleaning Cycle Setting                                |
| • Envelope Feed Options (p.28)                        |
| Output Tray in Each Mode                              |
| Stack Guide Control                                   |
| Non RISO Ink Setting                                  |
| (operation panel only) (p.28)                         |
| • Paper tray setting display (p.29)                   |
| <ul> <li>Barcode Area File Management</li> </ul>      |
| (RISO Console only) (p.29)                            |
| Program Settings                                      |
| (RISO Console only) (p.29)                            |
| <ul> <li>Book Shadow Erasure Scanning Size</li> </ul> |
| (RISO Console only) (p.29)                            |

## Scanner

The following are the scan function settings:

| • | Scan Data Directory            | (p.30) |
|---|--------------------------------|--------|
| • | Mail Address Entry             | (p.30) |
| • | Color/Black Slice Level        | (p.30) |
| • | Additional Copy Button         | (p.30) |
| • | Scan Document Save Setting     | (p.30) |
| • | Mail Setting                   | (p.31) |
| • | Address Input Permission       | (p.31) |
| • | Mail Address Read/Write        |        |
|   | (RISO Console only)            | (p.31) |
| ٠ | Scan Data Directory Read/Write |        |
|   | (RISO Console only)            | (p.31) |

# Administrator Menu Setting Items / Descriptions

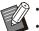

• The factory settings are underlined.

- Iminicates settings that need to be configured when an IC card reader (optional) is connected.
- When setting with the RISO Console, the displayed items on the RISO Console such as selection items may differ from those on the operation panel.

# **User Ctrl**

| Setting / Description                                                                                                    | Set value / Details                                                                                                    |
|----------------------------------------------------------------------------------------------------|----------------------------------------------------------------------------------------------------|
| User Setting<br>Use this function to register users who can use this machine.<br>With this setting, the administrator can restrict the modes that a user can<br>access, the use of color mode, and the number of copies for each user.                                                                                                    | See p.34                                                                                                    |
| • When [Login Setting] is set to [OFF], this registration is not necessary.                                                                                                    |                                                                                                    |
| User Count List<br>If a print or copy limit is set in [User Setting], use this function to print or<br>save the summary list of the quantity limit and count for each user.                                                                                                    | <ul> <li>When using the operation panel:<br/>[Print], [Save]</li> <li>When using the RISO Console:<br/>[Print], [Write to CSV File] (specify<br/>the save destination)</li> </ul> |
| <b>Clear User Count</b><br>If a print or copy limit is set in [User Setting], use this function to clear the count for all users.                                                                                                    | Set up this function by following the on-screen instructions.                                                                                                    |
| <b>Login Setting</b><br>Specify whether login is required to enter a mode. This function allows you to restrict the users who can use this machine.                                                                                                    | See p.33                                                                                                    |
| Login Method (when IC card reader is connected)       Image: Console login authentication using a user name and password in addition to IC card authentication. To enable logging in using a user name and password, select [IC Card & User Name].         Image: Console using their user name and password.                                 | [IC Card], [IC Card & User Name]                                                                                                    |
| Print/Copy Accounting Rule<br>If a print or copy limit is set in [User Setting], specify whether to restrict<br>the number of prints and copies that can be made in the respective<br>modes or in total.                                                                                                    | [Count Individually], [Count Altogether]                                                                                                    |
| <ul> <li>Group Setting</li> <li>Specify the groups to be used by user attributes. You can configure up to 60 groups. The groups set here are used with the following settings.</li> <li>[Affiliation Group] for [User Setting]</li> <li>[Selected Group] for [Shared Folder Setting]</li> <li>[Account Record] (RISO Console only)</li> </ul> | See p.33                                                                                                    |
| • When [Login Setting] is set to [OFF], this registration is not necessary.                                                                                                    |                                                                                                    |

| Setting / Description                                                                                                    | Set value / Details                                                                                                    |
|----------------------------------------------------------------------------------------------------|----------------------------------------------------------------------------------------------------|
| <ul> <li>Shared Folder Setting</li> <li>Specify the shared folder for saving jobs. You can configure up to 100 folders.</li> <li>When [Login Setting] is set to [ON], you can restrict the users for each folder by group.</li> <li>Use the [Group Name] list to select up to three groups.</li> <li>If both [Storage] - [Save] and [Storage] - [Load] are set to [OFF] in [Home Screen Customization], this item is not displayed.</li> </ul>                                                                                                    | <ul> <li>[Add], [Edit], [Delete]</li> <li>[Folder Name] list</li> <li>[Folder Name] textbox</li> <li>[Users who can use this folder]<br/>[All Users], [Selected Group]</li> <li>[Change]</li> <li>[Group Name] list</li> <li>Permitted Group list</li> </ul>                                                                                                    |
| Account Record History (operation panel only)<br>Use this function to delete account record history files or save the files to<br>a USB flash drive.<br>[Save to History File] must be set to [Daily] or [Monthly] on [Account<br>Record Setting] in advance.                                                                                                    | <ul> <li>To delete a file:<br/>Select the file to delete from the list,<br/>and touch [Delete].</li> <li>To save a file to a USB flash<br/>drive:<br/>Connect a USB flash drive to the<br/>machine, select the file to save from<br/>the list, and touch [Save to USB<br/>Drive].</li> </ul>                                                                             |
| <ul> <li>Account Record Setting Specify whether to automatically clear the account record at a fixed interval. If [Auto Delete] is selected, the account record is automatically cleared at the selected interval. <ul> <li>The account record is the history of jobs carried out by this machine. This records the information such as the completion status of each print, copy, scan, storage, and USB job, the owner name, processing time, number of pages, number of copies, and job start time.</li> <li>[Save to History File] Select this option to save the account record at a fixed interval. The history file is saved to the machine at the interval specified here. The saved history file can be recalled using [Account Record History] or [Account Record].</li> <li>[Acquisition of Account Record via FTP] Select this option to acquire the account record via FTP.</li> </ul></li></ul> | <ul> <li>[Manual Delete], [Auto Delete]</li> <li>[Hours], [Days]<br/>(Select one)<br/>1 - 99<br/>(Factory setting: 7 days)</li> <li>[Save to History File]<br/>[OFF], [Daily], [Monthly]</li> <li>[Acquisition of Account Record via<br/>FTP]<br/>[OFF], [ON]</li> <li>[FTP User Name]: account</li> <li>[FTP Password]: Up to 16<br/>alphanumeric characters</li> </ul> |
| Account Record (RISO Console only)<br>Use this function to delete or download the current job list of the account<br>record list (before the save period) or history file to a computer.<br>[Save to History File] must be set to [Daily] or [Monthly] on [Account<br>Record Setting] in advance.<br>For more information on the account record file, see "Account Record"<br>(p.73).                                                                                                    | <ul> <li>To delete a file:<br/>Select the file to delete from the<br/>[Current] or [History File] list, and<br/>click [Delete].</li> <li>To download to a computer:<br/>Select the file from the [Current] or<br/>[History File] list, and click<br/>[Download].</li> </ul>                                                                                              |
| <ul> <li>Authentication Servers</li> <li>Configure this setting using an external authentication server when you authenticate a user who has an account on an external authentication server. A user without an account on the external authentication server cannot be authenticated.</li> <li>When using an external authentication server, you do not need to register user information to this machine, and you can manage the information centrally on the external authentication server.</li> </ul>                                                                                                    | See p.41                                                                                                    |

| Setting / Description                                                                                                    | Set value / Details                                                                                                    |
|----------------------------------------------------------------------------------------------------|----------------------------------------------------------------------------------------------------|
| <ul> <li>External System Link</li> <li>The displayed items vary according to the link method of the external print server you use.</li> <li>For the functions available or restricted when using the external system link, see "Using the External System Link" (p.46).</li> <li>Image: The machine is configured at the factory so that you can specify the external system link using the MPS software. When using the browser built into this machine, contact your dealer or authorized service representative.</li> <li>MPS stands for "Managed Print Service". It is an application to support the outsourcing or total management of the print business.</li> </ul> | <ul> <li>[OFF], [ON]</li> <li>[Address]:<br/>Up to 256 characters</li> <li>[Port]:<br/>1 - 65535 (Factory setting: 9191)</li> <li>[Connection method]<br/>[http], [https]</li> <li>[Browser Cooperation]<sup>*</sup><br/>[Use] check box<br/>Not selected, Selected</li> <li>[Communication Test]<sup>*</sup></li> <li>[Browser connection URL]<sup>*</sup>: Up to 256 characters</li> <li>[Proxy Settings]<sup>*</sup><br/>[Use] check box<br/>Not selected, Selected</li> <li>[Details]<sup>*</sup><br/>[Proxy address to use]: Up to 256<br/>characters</li> <li>[Port]: 1 - 65535<br/>[Use proxy for local addresses]<br/>[Use] check box<br/>Not selected, Selected</li> <li>[Do not use proxy for addresses<br/>beginning with]: Up to 1024<br/>characters</li> <li>* The item is displayed when using the<br/>external system link with the browser built<br/>into the machine.</li> </ul> |
| Read/Write user information (RISO Console only)<br>Collectively read or write information for multiple users using a CSV file.                                                                                                    | See p.36                                                                                                    |

# System

| Setting / Description                                                                                                    | Set value / Details                                                                                                    |
|----------------------------------------------------------------------------------------------------|----------------------------------------------------------------------------------------------------|
| Job/Document Management         The administrator can view details of all jobs (documents) and delete jobs.         Image: Touch a category, for example [Document Name] or [Folder Name], to sort jobs in ascending or descending order.                                                                                                    | <ul> <li>[Finished]</li> <li>[Waiting Job]</li> <li>[Storage Document]</li> <li>[Details], [Delete], [Open]</li> <li>Sub Menu<br/>[Select All], [Deselect all]<br/>[Delete]</li> </ul>                                                                                                    |
| <ul> <li>Print Admin Settings/Admin Setting List</li> <li>The administrator can print a list of set values in the administrator menu.</li> <li>Load A4-size (LTR-size) paper in the standard tray.</li> <li>You can print from the [Admin Setting List] on the RISO Console.</li> </ul>                                                                                                    | Follow the displayed messages for operations.                                                                                                    |
| <b>Custom Paper Entry</b><br>Use this function to register up to 99 irregular paper sizes. The<br>registered paper names are displayed as options in [Paper Size] -<br>[Custom].                                                                                                    | <ul> <li>[Add], [Edit], [Delete]</li> <li>[Paper Size]: 90 mm x 148 mm to<br/>340 mm x 550 mm (3.55" x 5.83" to<br/>13.38" x 21.65")</li> <li>[Registration Name]</li> </ul>                                                                                                    |
| <b>Function Key Entry</b><br>Use this function to assign frequently used modes and functions to the<br>function keys on the operation panel.<br>You can assign a mode or a function to each of [F1], [F2], and [F3].                                                                                                    | [No Entry]*, [Copy], [Scan (Mail)],<br>[Scan (PC)], [Scan (Console)], [Print],<br>[Storage (Save)], [Storage (Load)],<br>[USB (Save)], [USB (Load)],<br>[Browser], [System Info], [Counter]*,<br>[Front Cover Release], [Slow Printing],<br>[Program], [Paper Tray Setting], [Book<br>Shadow Erasure]<br>*The default settings vary depending<br>on the function keys.<br>See the following.<br>[F1]: [Counter]<br>[F2] and [F3]: [No Entry] |
| Clock/Date<br>Specify the date and time.                                                                                                    | <ul> <li>[Year/Month/Day]</li> <li>[Hour:Min]</li> <li>[Date Format]<br/>[yyyy/mm/dd], [mm/dd/yyyy],<br/>[dd/mm/yyyy]</li> </ul>                                                                                                    |
| <ul> <li>NTP Time Synchronization Accurate time is acquired from the NTP server to synchronize the time of this machine. </li> <li>Set the NTP server to [ON], and enter the server name in the [Address] textbox.</li> <li>In [Time-out (sec)], specify the access time-out for synchronization with the NTP server. If the machine does not receive a response from the NTP server within the specified time, synchronization with the NTP server is canceled. <ul> <li>This function is useful if you configure [Authentication Servers], [Power Schedule] or other functions that need the correct time.</li> <li>If [NTP Time Synchronization] is [ON], you can configure only [Date Format] for [Clock/Date].</li> </ul></li></ul> | <ul> <li>[OFF], [ON]</li> <li>[Address]<br/>Server name,<br/>IP address (IPv4)/(IPv6)</li> <li>[Interval (hours)]: 1 hour - 500 hours<br/>(Factory setting: 168 hours)</li> <li>[Time-out (sec)]: 5 sec 120 sec.<br/>(Factory setting: 5 sec.)</li> </ul>                                                                                                    |

19

| Setting / Description                                                                                                    | Set value / Details                                                                                               |
|----------------------------------------------------------------------------------------------------|----------------------------------------------------------------------------------------------------|
| <ul> <li>Beep Sound</li> <li>Specify whether the beep sound is activated when operating the keys and buttons and when an error occurs.</li> <li>[OFF] The beep sound is muted.</li> <li>[Limited] Only the error sound works.</li> <li>[ON] Both the confirmation and error sounds work.</li> </ul> | [OFF], [Limited], <u>[ON]</u>                                                                                     |
| <b>Metric/Inch Switch</b><br>Specify the unit of measure for length used with this machine. The paper size display changes according to the unit selected.                                                                                                    | [ <u>mm]</u> , [inch]                                                                                             |
| Auto Reset Setting<br>This function automatically resets the machine to the default values<br>when the machine is not operated for a certain period of time.                                                                                                    | <ul> <li>[OFF], [ON]</li> <li>Auto reset time setting:<br/>1 min 60 min. (Factory setting: 3<br/>min.)</li> </ul> |

| Setting / Description                                                                                                    | Set value / Details                                                                                                    |
|----------------------------------------------------------------------------------------------------|----------------------------------------------------------------------------------------------------|
| <ul> <li>Power Saving Setting</li> <li>Switch the machine to power saving mode when the machine has not been operated for a fixed period.</li> <li>There are two power saving settings: [Auto Backlight-OFF] and [Auto Sleep].</li> <li>You can select sleep from two different levels of power consumption: [Low] or [Standard].</li> <li>[Auto Sleep]</li> <li>In this status, the touch panel is off and the [Wake Up] key lights up. Press the [Wake Up] key to resume operations.</li> <li>[Auto Backlight-OFF]</li> <li>In this status, the touch panel is off and the [Wake Up] key lights up. Load an original on the scanner, or press the [Wake Up] key lights up. Load an original on the scanner, or press the [Wake Up] key on the operation panel to return to normal operating status.</li> <li>Image: The setting values vary depending on whether or not there is a network connection.</li> <li>When using the machine without a network connection*, the power consumption in sleep is always set to [Standard]. In addition, the auto sleep time is automatically changed to 19 minutes or less.</li> <li>The machine is used without a network connection if all LAN cables are disconnected.</li> <li>If you set [Power Consumption (in Sleep]] to [Low], you can save more power than you can with [Standard]. However, the following limitations apply.</li> <li>The RISO Console is not displayed in sleep mode.</li> <li>If you ty to print in a network environment where Wake On LAN communication is not enabled, the printer does not wake up automatically. Be sure to specify the MAC address in [MAC Address of the Printer] under the [Environment] tab of the printer diver. For more information, see "Wake On LAN" in the "User's Guide".</li> <li>When [Power Consumption (in Sleep]] is set to [Standard], the power consumption increases compared to when the [Low] setting is used.</li> <li>When [Power Consumption (in Sleep]] is set to [Standard], the power consumption increases compared to when the [Low] setting is used.</li> <li>When [Power Consumption (in Sleep]] is s</li></ul> | <ul> <li>[Auto Sleep]<br/>Auto sleep time:<br/>1-120 min. (Factory setting: 19 min.)<br/>With a network connection:<br/>[Power Consumption (in Sleep)]<br/>[Low], [Standard]</li> <li>[Auto Backlight-OFF]<br/>[OFF], [ON]<br/>Auto backlight-OFF time:<br/>1 min 60 min. (Factory setting: 10 min.)</li> </ul> |

4

| Setting / Description                                                                                                    | Set value / Details                                                                                                    |
|----------------------------------------------------------------------------------------------------|----------------------------------------------------------------------------------------------------|
| Auto Power-OFF Setting<br>This function automatically turns off the power for operations when the<br>machine is not operated for a certain period of time.                                                                                                    | <ul> <li>With a network connection:</li> <li>[OFF], [ON]</li> <li>Auto power-OFF time setting:<br/>1 min - 120 min. (Factory setting: 9)</li> </ul>                                        |
| <ul> <li>The setting values vary depending on whether or not there is a network connection.</li> <li>When the auto power-OFF setting is set to OFF, the power consumption increases.</li> <li>When using the machine without a network connection*, the auto power-OFF time is automatically changed to 19 minutes or less.</li> <li>*The machine is used without a network connection if all LAN</li> </ul> | <ul> <li>min.)</li> <li>Without a network connection:</li> <li>[OFF], [ON]</li> <li>Auto power-OFF time setting: <ol> <li>min - 120 min. (Factory setting: 19 min.)</li> </ol> </li> </ul> |
| cables are disconnected.                                                                                                    |                                                                                                    |
| <b>Power Schedule</b><br>Use this function to automatically turn on and off the power to this machine at a specified time. You can register up to 10 sets of combinations of start or end time and day of the week according to your usage environment. It prevents you from forgetting to turn off the machine, which helps you save power.                                                                 | See p.48                                                                                                    |
| <ul> <li>Network Setting (IPv4)</li> <li>Use this function when using this machine over a network connection. This is a setting for connecting to an Internet protocol Ver.4 network.</li> <li>If you configure from the RISO Console, you can register the IPv4 and IPv6 network settings and the network setting (details) on the [Network Setting] screen.</li> </ul>                                     | See p.50                                                                                                    |
| <b>Network Setting (IPv6)</b><br>Use this function when using this machine over a network connection.<br>This is a setting for connecting to an Internet protocol Ver.6 network.                                                                                                    | See p.50                                                                                                    |
| <b>Network Setting (Details)</b><br>Configure the details of the network environment. The setting items vary depending on your network environment.                                                                                                    | See p.51                                                                                                    |
| <b>IP Address Limiting (IPv4) / IP Address Limiting (IPv6)</b><br>Use this function to restrict the computers that can use this machine.<br>Enter the IP addresses and subnet masks (IPv4) or prefix length (IPv6)<br>of the computers that are allowed to access this machine.                                                                                                    | See p.53                                                                                                    |
| <b>IPsec Setting</b><br>Use this function when using the machine in a network environment that<br>employs IPsec encryption. You can prevent data leakage and tampering.<br>The setting items vary depending on your network environment.                                                                                                    | See p.54                                                                                                    |
| Effective Protocol Use this function when using protocols for data transmission.                                                                                                    | [LPR/LPD], [RAW], [IPP],<br>[FTP], [HTTP/HTTPS],<br>[SNMP], [SLP]                                                                                                    |
| The RISO Console is not displayed when [HTTP/HTTPS] is set to [OFF].                                                                                                    | (Factory setting: [ON])                                                                                                    |
| <b>Display Language</b><br>Specify the language displayed on the touch panel. After the language is set, all displays are switched to the selected language.                                                                                                    | See the operation panel of the machine for the available languages.                                                                                                    |
| <b>Console Startup Display (RISO Console only)</b><br>Specify the screen to be displayed when the RISO Console is started.                                                                                                    | [System Info], [Login Screen]                                                                                                    |

| Setting / Description                                                                                                    | Set value / Details                                                                                                    |
|----------------------------------------------------------------------------------------------------|----------------------------------------------------------------------------------------------------|
| Home Screen Customization<br>You can specify which mode buttons are displayed on the Home screen<br>and configure the order of the buttons.                                                                                                    | <ul> <li>[Copy]</li> <li>[Scan]<br/>[Mail], [PC], [Console]</li> <li>[Print]</li> <li>[Storage]<br/>[Save], [Load]</li> <li>[USB]<br/>[Save], [Load]</li> <li>[Display Setting]</li> </ul>                |
| <b>Startup Display</b><br>Specify the screen displayed when the power is turned on or after auto reset is activated.                                                                                                    | [Home Screen], [Copy], [Scan (Mail)],<br>[Scan (PC)], [Scan (Console)], [Print],<br>[Storage (Save)], [Storage (Load)]                                                                                    |
| <ul> <li>USB Mode Auto Transition</li> <li>With this setting, the machine automatically enters the USB mode and displays a screen that prompts the user to select [Save] or [Load] when a USB flash drive is inserted into the machine.</li> <li>If login is required in USB mode, and the user has not logged in yet, the [Login] screen is displayed. When you connect a USB flash drive to the machine after logging in, the machine enters the USB mode.</li> </ul>                                                                                                    | [OFF], <u>[ON]</u>                                                                                                    |
| Finished Job Setting<br>Specify whether to save logs of finished jobs to the [Job Status] -<br>[Finished] screen.<br>When saving finished jobs, set the save period and whether to prohibit or<br>permit reprinting.<br>Select the [Permitted] check box to enable the selection of finished jobs<br>on the [Finished] screen and reprint the selected jobs by touching [Print]<br>in the sub menu.                                                                                                    | <ul> <li>[OFF], [Save]</li> <li>[by Hours], [by Days],<br/>[Saved Jobs] (Select one)<br/>1 - 99<br/>(Factory setting: 1 hour)</li> <li>[Permitted] check box<br/><u>Not selected</u>, Selected</li> </ul> |
| Setup Wizard (operation panel only)         This wizard performs the basic setup for installation.         Image: Volume of the set of the set of th | Follow the displayed messages for operations.                                                                                                    |
| <ul> <li>Admin Setting Initialization (operation panel only)</li> <li>This function clears the administrator settings and deletes the user information, and returns all settings to their default values.</li> <li>[Delete]</li> <li>This function deletes all registered users, personal folders, and shared folders.</li> <li>[OK]</li> <li>This function returns all administrator settings other than the above user information to the factory settings.</li> </ul>                                                                                                    | [Delete], [OK]                                                                                                    |
| • Once initialization is done, you cannot recover the information (data).                                                                                                    |                                                                                                    |

| Setting / Description                                                                                                    | Set value / Details                                                                                                    |
|----------------------------------------------------------------------------------------------------|----------------------------------------------------------------------------------------------------|
| <b>Destination communication test</b><br>This function enables you to check if communication is successful<br>between the machine and connected computers or servers.<br>When the data received from a computer cannot be printed or when the<br>scanned data cannot be sent to the computer, communication failure<br>between the machine and the computer may occur. | <ul> <li>[LAN0], [LAN1]</li> <li>[IP address or host name]: Up to 255 alphanumeric characters</li> <li>[IPv4], [IPv6]</li> <li>[Start], [Stop]</li> <li>The confirmation result of communication is displayed.</li> </ul>                          |
| HDD data encryption<br>Encrypts data that are saved to the hard disk of this machine such as job<br>data and document data.                                                                                                    | See p.59                                                                                                    |
| Console display item setting<br>Specify the menu items displayed on the RISO Console for the LAN0<br>port and the LAN1 port.                                                                                                    | [LAN0]<br>• [Scan]<br>[OFF], [ON]<br>• [Print]<br>[OFF], [ON]<br>• [Storage]<br>[OFF], [ON]<br>• [Job Status]<br>[OFF], [ON]<br>• [Scan]<br>[OFF], [ON]<br>• [Print]<br>[OFF], [ON]<br>• [Storage]<br>[OFF], [ON]<br>• [Job Status]<br>[OFF], [ON] |
| Overwrite erasure all data<br>When this is set to [ON], data such as the contents of the administrator<br>settings and user information saved in the hard disk of this machine are<br>overwritten and deleted when [Admin Setting Initialization] is performed.                                                                                                    | [OFF], [ON]                                                                                                    |
| <ul> <li>the values set for [Admin Setting Initialization]. (See p.23)</li> <li>When overwriting and deleting is complete, the time of completion will be displayed on the operation panel.</li> </ul>                                                                                                    |                                                                                                    |
| <b>Overwrite erasure remain data</b><br>When this is set to [ON], data of deleted documents, waiting jobs, and<br>storage area where remainders of data are stored temporarily are<br>automatically overwritten and deleted.                                                                                                    | [OFF], [ON]                                                                                                    |

| Setting / Description                                                                                                    | Set value / Details                                                                                                    |
|----------------------------------------------------------------------------------------------------|----------------------------------------------------------------------------------------------------|
| <ul> <li>Color Mode Defaults</li> <li>Specify the default color mode for each mode.</li> <li>When a mode is set to be hidden in [Home Screen Customization], the corresponding mode button is not displayed. (See p.23)</li> <li>[Storage] specifies the default color mode of Storage (Save).</li> <li>[USB-Load] is not displayed when the optional PS kit is not installed.</li> </ul>                                                                                                    | <ul> <li>[Copy]<br/>ComColor FT5430/FT5430R/<br/>FT5230/FT5230R/FT5231/<br/>FT5231R/FT5000/FT5000R:<br/>[Auto], [Full Color], [Black]<br/>ComColor FT2430:<br/>[Auto], [Dual Color], [Black], [Red]</li> <li>[Scan]<br/>[Auto], [Full Color], [Grayscale],<br/>[Black]</li> <li>[Storage]<br/>ComColor FT5430/FT5430R/<br/>FT5230/FT5230R/FT5231/<br/>FT5231R/FT5000/FT5000R:<br/>[Auto], [Full Color], [Black]<br/>ComColor FT2430:<br/>[Auto], [Full Color], [Black], [Red]</li> <li>[USB-Save]<br/>[Auto], [Full Color], [Grayscale],<br/>[Black]</li> <li>[USB-Load]<br/>ComColor FT5430/FT5430R/<br/>FT5230/FT5230R/FT5231/<br/>FT5231R/FT5000/FT5000R:<br/>[Auto], [Full Color], [Black]<br/>ComColor FT2430:<br/>[Auto], [Full Color], [Black]</li> </ul> |
| <b>Job data acquire settings</b><br>Select this option to acquire copy or scan job data and the records of<br>these jobs via FTP.                                                                                                    | See p.60                                                                                                    |
| <ul> <li>WebAPI settings (RISO Console only) User authentication and scan data acquisition can be performed via the network using WebAPI.</li> <li>This function may not be displayed. To use this function, contact your dealer or authorized service representative.</li> <li>When [Authentication Servers] is set to [ON], [HASH] cannot be selected.</li> <li>When [External System Link] is set to [ON], [HASH] cannot be selected depending on the link method of the external print server you use.</li> <li>If [HASH] is selected, the data hashed with the HASH algorithm will be notified.</li> <li>If [Encrypt] is selected, the exported symmetric key is used to notify the data encrypted in AES method. When [Export] is clicked while no key has been created, the key is created before exporting.</li> </ul> | <ul> <li>[OFF], [ON]</li> <li>[WebAPI port]<br/>0 - 65535<br/>(Factory setting: 8443)</li> <li>[Password/IC card info notification<br/>method]<br/>[Plaintext]<br/>[HASH]:<br/>[SHA-224], [SHA-256], [SHA-384],<br/>[SHA-512]<br/>[Encrypt]:<br/>[AES-128], [AES-256]<br/>[Symmetric key]:<br/>[Export], [Refresh]</li> <li>[API Token Expiration Setting]:<br/><u>No expiration lifetime</u>, Set expiration<br/>lifetime<br/>Period of validity: 1- 999 days<br/>(Factory setting: 30 days)</li> </ul>                                                                                                    |

| Setting / Description                                                                                                    | Set value / Details                                                                                                    |  |
|----------------------------------------------------------------------------------------------------|----------------------------------------------------------------------------------------------------|--|
| <ul> <li>Operation log level (RISO Console only)</li> <li>The operation history of the machine can be sent to the RISO management server.</li> <li>Set the level of operation history (log information) to be sent.</li> <li>Change the level when instructed to do so by your dealer or authorized service representative.</li> </ul> | [Level 1 (Standard)], [Level 2 (Detail)]                                                                                   |  |
| <b>Certificate Management (RISO Console only)</b><br>The server certificate, client certificate, and intermediate CA certificate to<br>use can be managed for each protocol.<br>The certificates managed by the server and client respectively are listed.                                                                             | <ul> <li>[Server], [Client]</li> <li>[Import]</li> <li>[Delete]</li> <li>[Export]</li> <li>[Back to Admin Menu]</li> </ul> |  |

### **Printer**

| Setting / Description                                                                                                    | Set value / Details                                                                                                    |
|----------------------------------------------------------------------------------------------------|----------------------------------------------------------------------------------------------------|
| <ul> <li>Stock Management (operation panel only)</li> <li>Enter the number of purchased ink cartridges to view the current ink cartridge stock.</li> <li>When the stock reaches the specified number of cartridges, a confirmation message is displayed on the screen or an e-mail is sent to the administrator.</li> <li>To display the confirmation message, enter one or more cartridges in [Sets inventory amount for which confirmation message displayed. (No message displayed when 0)].</li> <li>This function may not be displayed. To use this function, contact your dealer or authorized service representative.</li> </ul>                                                                                                    | <ul> <li>[Confirmation Message]<br/>[OFF], [ON]</li> <li>[Sets inventory amount for which<br/>confirmation message displayed.<br/>(No message displayed when 0)]<br/>0-99 cartridges</li> <li>[Purchase Qty]<br/>0 to 99 cartridges</li> <li>[Stock]<br/>0-99 cartridges</li> <li>[Stock]<br/>0-99 cartridges</li> <li>[Reset]</li> <li>[Mail to Your Administrator]<br/>[Send] check box<br/>Not selected, Selected</li> <li>[Details]<br/>[Address], [Sender], [Subject],<br/>[Body], [Reset],<br/>[Communication Test]</li> </ul> |
| <ul> <li>Waiting Job Setting</li> <li>Specify the period to save the documents listed on the [Waiting Job List] screen in Print mode. Jobs whose specified time limit has elapsed are automatically deleted.</li> <li>You can specify that all jobs received from a computer be put on hold or automatically printed at the end of the specified time period. If you put all jobs on hold, the jobs within the specified time period are added to [Waiting Job List].</li> <li>[Time Period]</li> <li>Set the time period for waiting jobs and whether to print them automatically when the waiting period expires.</li> <li>The start time and end time of [Time Period] can also be entered using the numeric keys.</li> <li>Printing jobs cannot be started automatically if a power failure has occurred or the main power of this machine is intentionally turned off.</li> <li>This function is activated when [Login Setting] is set to [OFF]. When [Login Setting] is set to [ON], printing is not started even when the specified ime period has come.</li> <li>When the period specified in [Waiting Job Setting] expires during the time specified in [Waiting Job Setting] expires during the time specified in [Time Period], the waiting jobs are deleted.</li> </ul> | <ul> <li>[OFF], [ON]</li> <li>[Min], [Hours], [Days] (Select one)<br/>1 - 99<br/>(Factory setting: 1 hour)</li> <li>[Add all jobs received from a PC to<br/>Waiting Job List?]<br/>[Permitted] check box<br/>Not selected, Selected</li> <li>[Time Period]<br/>[OFF], [ON]</li> <li>[Start (Hour: Minute)], [End (Hour:<br/>Minute)]<br/>00:00 - 23:59</li> <li>[Auto print when time period ends?]<br/>[Start] check box<br/>Not selected, Selected</li> </ul>                                                                      |
| Job Name Display<br>Specify whether to disclose the job name on the [Waiting Job List]<br>screen in Print mode. When this is set to [OFF] and login is necessary,<br>the jobs other than those for the user logged in are displayed as [*****].                                                                                                    | [OFF], <u>[ON]</u>                                                                                                    |

| Setting / Description                                                                                                    |                                                                                       |                                                                                                    | Set value / Details                                   |
|----------------------------------------------------------------------------------------------------|---------------------------------------------------------------------------------------|----------------------------------------------------------------------------------------------------|-------------------------------------------------------|
| <ul> <li>Printable Area Use this function to set the size of the margins. Normally, use [Standard]. <ul> <li>[Standard]</li> <li>Margins of 5 mm (7/32") on the top, bottom, left, and right sides are applied.</li> </ul> </li> <li>[Maximum] <ul> <li>Margins of 3 mm (1/8") on the top, bottom, left, and right sides are applied.</li> </ul> </li> <li>This machine cannot print on some areas around the edges of the paper (margins) regardless of the original size.</li> <li>When this is set to [Maximum], the inside of this machine (transfer path) may become soiled with ink depending on the original. As a result, the edges or back of the paper may become dirty.</li> <li>Printable Area</li> </ul> |                                                                                       | [ <u>Standard]</u> , [Maximum]                                                                                                    |                                                       |
| Print<br>Copy<br>(Automatic Document<br>Feeder)                                                                                                    | 310 mm × 544 mm<br>(12 3/16" × 21 13/32")<br>295 mm × 430 mm<br>(11 5/8" × 16 15/16") | -                                                                                                    |                                                       |
| Copy<br>(Platen Glass)                                                                                                    | 303 mm × 432 mm<br>(11 15/16" × 17")                                                  |                                                                                                    |                                                       |
| <b>Cleaning Cycle Setting</b><br>Use this function to automatically<br>number of sheets is printed.                                                                                                    | clean the ink head after th                                                           | e specified                                                                                                    | 500-3000 sheets<br>(Factory setting: 1000)            |
| Envelope Feed Options<br>This function applies image enhancement suitable to envelopes so that<br>you can prevent ink stains and image blur when printing on envelopes.<br>This works only when you have selected [Envelope] in [Paper Type] for<br>the standard tray.<br>• It is recommended to use this function with [Envelope Imaging] of<br>the printer driver. See "Envelope Imaging" in the "User's Guide".                                                                                                    |                                                                                       | envelopes.<br>er Type] for<br>Imaging] of                                                                                                    | • [Feed Control]<br>[ <u>Standard]</u> , [Wide Range] |
| Output Tray in Each Mode (when using the multifunction finisher or stacking tray)<br>Specify which tray has priority in each mode when [Output Tray] is set to [Auto] in Copy mode, or when [Output Tray] (on the [Finishing] tab) of the printer driver is set to [Auto]. (When the staple, punch, fold, offset output, or other finishing function is applied, paper is output regardless of this priority.)                                                                                                    |                                                                                       | <ul> <li>When using the multifunction<br/>finisher:<br/>[Face Down Tray],<br/>[Top Tray], [Stacking Tray]</li> <li>When using the wide stacking<br/>tray:<br/>[Face Down Tray],<br/>[Stacking tray]</li> <li>When using the auto-control<br/>stacking tray:<br/>[Face Down Tray],<br/>[Auto-Control Stacking Tray]</li> </ul> |                                                       |
| <b>Stack Guide Control (when using the auto-control stacking tray)</b><br>Specify which paper guides open when the paper guides open button is pressed with paper in the auto-control stacking tray.                                                                                                    |                                                                                       | [End], [Side], [Both]                                                                                                    |                                                       |
| Non RISO Ink Setting (Only on the Operation Panel)<br>Specify whether to prohibit or permit the use of Non-RISO ink by color.                                                                                                    |                                                                                       |                                                                                                    | See p.49                                              |

| Setting / Description                                                                                                    | Set value / Details                                                                                                    |
|----------------------------------------------------------------------------------------------------|----------------------------------------------------------------------------------------------------|
| Paper tray setting display<br>Specify whether to allow users without administrator authority to change<br>paper tray settings.<br>If this is set to [OFF], the [Paper Tray Setting] button on the [System Info]<br>screen and the [Paper Selection] screen is disabled when logged in as a<br>user without administrator authority.                                                                                                    | [OFF], <u>[ON]</u>                                                                                                    |
| <ul> <li>Barcode Area File Management (RISO Console only)</li> <li>Register files to be selected for [Barcode Area Definition] of the printer driver. The registered barcode area definition files are displayed in a list. You can rename and delete files.</li> <li>You can also export selected barcode area definition files and import the files to another printer.</li> <li>The barcode area definition files can be created using the Barcode Area Definition Software.</li> </ul> | <ul> <li>[Barcode Area File] list</li> <li>[Rename]</li> <li>Name: 1 to 30 alphanumeric characters</li> <li>[Delete]</li> <li>[Import]</li> <li>[Export]</li> </ul> |
| <ul> <li>Program printing setting (RISO Console only)</li> <li>Check and edit the number of copies or number of sets for program settings used in Copy mode. Up to 36 programs can be registered. The form to be registered can be selected from [Form 1] or [Form 2].</li> <li>You cannot register or change the settings from the RISO Console when using the operation panel of the machine.</li> <li>You can also register settings by using a CSV file.</li> </ul>                    | See p.38                                                                                                    |
| <b>Book Shadow Erasure Scanning Size (RISO Console only)</b><br>Use this function to read or write the scanning sizes registered in the<br>"Size setting" tab of [Book Shadow Erasure] from or to a CSV file.<br>For more information on CSV files, see "CSV File Format for Collectively<br>Registering Book Shadow Erasure Scanning Size" (p.70).                                                                                                    | <ul> <li>[Read CSV File]</li> <li>[Write to CSV File]</li> <li>[Back to Admin Menu]</li> </ul>                                                                      |

## Scanner

| Setting / Description                                                                                                    | Set value / Details                                                                                                    |
|----------------------------------------------------------------------------------------------------|----------------------------------------------------------------------------------------------------|
| Scan Data Directory<br>Use this function to register up to 300 storage destinations for the<br>scanned data.<br>The destinations registered here are displayed on the [Destination]<br>screen that appears when you select [Scan] - [PC] and touch<br>[Destination].<br>The [Communication Test] function enables you to check if the setting of<br>the data storage destination is correctly registered. | See p.55                                                                                                    |
| Mail Address Entry<br>Use this function to register up to 300 mail addresses to which to send<br>the scanned data via e-mail.<br>The addresses registered here are available to all users as common<br>addresses, and they are displayed on the [Address] screen that appears<br>when you select [Scan] - [Mail] and touch [Address].                                                                     | <ul> <li>[Create]</li> <li>[Edit]</li> <li>[Delete]</li> <li>[Mail Address]:<br/>Up to 256 alphanumeric characters</li> <li>[Name]: 1 to 10 alphanumeric<br/>characters</li> <li>[Index]</li> </ul> |
| <b>Color/Black Slice Level</b><br>Specify the level at which the original is automatically determined to be a color original or a black-and-white original when [Color Mode] is set to [Auto] for scanning. The higher the value, the easier it is to determine the original as a color original.                                                                                                    | [1], [2], <u>[3]</u> , [4], [5]                                                                                                    |
| Additional Copy Button         Use this function to enable the [Additional Copy] function in Copy mode.            • The [Additional Copy] function makes additional copies of the previous copy job.                                                                                                    | [OFF], [ON]                                                                                                    |
| Scan Document Save Setting<br>Specify whether to automatically delete, at a fixed interval, the<br>documents saved to the hard disk of the machine in Scan mode. If [ON]<br>is selected, the documents are automatically deleted at the selected<br>interval.                                                                                                    | <ul> <li>[OFF], [ON]</li> <li>[Unit]</li> <li>[Min], [Hours], [Days]</li> <li>(Select one)</li> <li>1 - 99</li> <li>(Factory setting: 1 day)</li> </ul>                                             |

| Setting / Description                                                                                                    | Set value / Details                                                                                                    |
|----------------------------------------------------------------------------------------------------|----------------------------------------------------------------------------------------------------|
| <ul> <li>Mail Setting Configure the settings for the mail server used to send the scanned data. A sender's mail address is the address shown in the sender field when the e-mail is received. The [Communication Test] function enables you to check if the settings of the mail server are correctly registered.</li> <li>To configure the settings, information of the mail server is required. For more information, contact your administrator of the mail server. The settings may vary depending on the [Mail Server Authentication] setting.</li> <li>After configuring the mail server, touch [Communication Test]. If the settings are correct, the [Confirm] screen is displayed. If communication fails, check the settings again.</li> </ul> | <ul> <li>[Outgoing Mail Server (SMTP)]:<br/>Up to 256 alphanumeric characters</li> <li>[Port]:<br/>0 - 65535 (Factory setting: 25)</li> <li>[Type of Encrypted Connection]<br/>[OFF], [TLS], [STARTTLS]</li> <li>[Mail Server Authentication]<br/>[OFF], [PLAIN], [LOGIN],<br/>[CRAM-MD5]</li> <li>[Account]:<br/>Up to 256 alphanumeric characters</li> <li>[Password]:<br/>Up to 16 alphanumeric characters</li> <li>[Mail Capacity (MB)]:<br/>1 MB - 500 MB<br/>(Factory setting: 5 MB)</li> <li>[Time-out (sec)]:<br/>30 sec 300 sec.<br/>(Factory setting: 60 sec.)</li> <li>[Sender's Mail Address]: Up to 256<br/>alphanumeric characters</li> <li>[Communication Test]<br/>[e-mail address for communication<br/>test]<br/>Up to 256 alphanumeric characters</li> </ul> |
| Address Input Permission<br>Specify whether to permit direct input of mail addresses or storage<br>destinations when sending or saving the scanned data. When this is set<br>to [ON], the [Direct Input] button appears on the [Address] or<br>[Destination] screen in Scan mode. When this is set to [OFF], users<br>cannot send the scanned data to the addresses or destinations other<br>than those that are registered with [Mail Address Entry] or [Scan Data<br>Directory].                                                                                                    | [OFF], <u>[ON]</u>                                                                                                    |
| Mail Address Read/Write (RISO Console only)<br>Collectively read or write mail addresses to be used in Scan mode using<br>a CSV file.                                                                                                    | See p.37                                                                                                    |
| Scan Data Directory Read/Write (RISO Console only)<br>Collectively read or write scan data directory to be used in Scan mode<br>using a CSV file.                                                                                                    | See p.37                                                                                                    |

# **Configuring When Using an IC Card Reader (Optional)**

If you connect an IC card reader, you need to configure additional settings in the following administrator menu setting items.

| Relevant Function | Setup Function                               | Details  |
|-------------------|----------------------------------------------|----------|
| User Setting      | Register IC card information to the machine. | See p.36 |
| Login Method      | Configure login authentication method.       | See p.16 |

• The other administrator menu setting items are the same as they are when the IC card reader is not connected. Configure the necessary settings.

# **Registering Users**

The administrator needs to configure several administrator menu settings to register users for this machine. Depending on how the machine is used, some of the settings are not required.

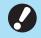

• There is an order for the settings. Be sure to configure the settings in the following order. If the order is incorrect, you must redo the configuration from the beginning.

| Order | Administrator<br>Setting<br>Function name | Application                                                                                   | Description of settings                                                                                                    | Notes                                                                                                    |
|-------|-------------------------------------------|-----------------------------------------------------------------------------------------------|----------------------------------------------------------------------------------------------------|----------------------------------------------------------------------------------------------------|
| 1     | Login Setting                             | Configure this<br>setting when<br>restricting the<br>machine's users.                         | <ul><li>[OFF], [ON]</li><li>[Auto Logout Time]</li></ul>                                                                                                    | User setting is required if<br>this is set to [ON] for any<br>of the modes (Print, Copy,<br>or Scan mode).                                                                                                  |
| 2     | Group Setting                             | Configure this<br>setting when<br>restricting the users<br>that can access<br>shared folders. | Specify the groups that can access shared folders.                                                                                                    | The groups selected here<br>are applied to other<br>settings. (See p.16)                                                                                                    |
| 3     | User Setting                              | Use this setting to<br>register users who<br>can log in.                                      | <ul> <li>[User Name]</li> <li>[Index]</li> <li>[Admin. Rights]</li> <li>[Affiliation Group] (optional)</li> <li>[PC Login ID]</li> <li>[Issue of Temp. Password]<br/>(1 to 16 characters)</li> <li>[Permission Setting] and<br/>[Limitation] (optional) in<br/>each mode</li> </ul> | [Read/Write user<br>information] in [Admin<br>Menu] on the RISO<br>Console has functions to<br>read or write using a CSV<br>file. These functions are<br>useful when collectively<br>adding multiple users. |

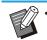

· If you are using an external server authentication, you do not need to register users.

# **Login Setting**

Specify whether login is required to access a mode and the operations after logging in.

Use this function to restrict the machine's users. If this is set to [ON], always configure 2 and 3 in "Registering Users". (p.32)

### [Login Setting] for each mode

Specify whether login is required to access a mode.

Set value: [OFF], [ON] (Factory setting: [OFF]) [Auto Logout Time]

Specify the time for automatic logout when the machine is not operated for a fixed period. Set value: 10 sec. - 3,600 sec. (Factory setting:

300 sec.)

### [Details]

Specify whether to automatically start printing documents that are put on hold, when logging into Print mode.

Set value: [OFF], [ON] (Factory setting: [ON])

### 1 On the [Admin Menu] screen, select [User Ctrl] - [Login Setting].

# **2** Configure each setting.

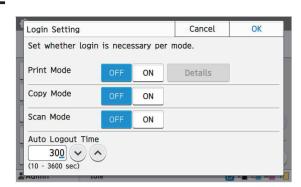

# 3 Touch [OK].

• This function can also be configured from the RISO Console. (See p.13)

### **Effects on Other Modes**

The settings in [Login Setting] for each mode (Print, Copy, and Scan) also affect the Storage mode and USB mode. Whether login is required in Storage mode and USB mode when [Login Setting] is set to [ON] is shown in the following table.

| [Login Storage mode   |                 | e mode          | USB mode        |                 |
|-----------------------|-----------------|-----------------|-----------------|-----------------|
| Setting]              | Save            | Load            | Save            | Load            |
| Print<br>Mode<br>[ON] | Required        | Required        | Not<br>required | Required        |
| Copy<br>Mode<br>[ON]  | Required        | Required        | Not<br>required | Not<br>required |
| Scan<br>Mode<br>[ON]  | Not<br>required | Not<br>required | Required        | Not<br>required |

| [Login Setting] | External System Link Mode |
|-----------------|---------------------------|
| Print Mode [ON] | Required                  |
| Copy Mode [ON]  | Not Required              |
| Scan Mode [ON]  | Not Required              |

# **Group Setting**

Specify the groups to indicate user attributes. The groups set here are used with [Affiliation Group] for [User Setting].

You can configure up to 60 groups.

### 1 On the [Admin Menu] screen, select [User Ctrl] - [Group Setting].

# 2 Touch [Add].

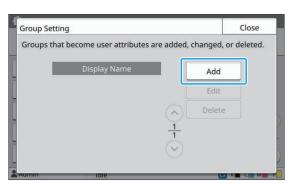

# 3 Enter the group name and touch [OK].

| iroup Name |       |   |    |   |    |     | C | ancel |               | ОК  |    |
|------------|-------|---|----|---|----|-----|---|-------|---------------|-----|----|
| l          | Sales |   |    |   |    |     |   |       |               | 5/1 | 10 |
|            |       |   |    |   |    |     |   |       | $\rightarrow$ |     | ×  |
| 1          |       | # | \$ | % | &  |     | ( | )     | =             | ~   |    |
| Q          | w     | E | R  | т | Y  | U   | I | 0     | Р             |     | {  |
| A          | s     | D | F  | G | н  | J   | к | L     | +             | *   | }  |
| z          | x     | с | V  | в | N  | м   | < | >     | •             |     |    |
| S          | hift  |   |    |   | Sp | ace |   |       |               |     |    |

# **4** Touch [Close].

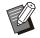

To change or delete a group setting, perform the following operation.

To change a group name:

Select the group on the [Group Setting] screen, touch [Edit], and change the group name.

#### To delete a group:

Select the group on the [Group Setting] screen, and touch [Delete].

- The groups set here are also used with the following settings.
  - [Affiliation Group] for [User Setting]
  - [Selected Group] for [Shared Folder Setting]
  - [Account Record] (RISO Console only)
- This function can also be configured from the RISO Console. (See p.13)

# **User Setting**

When [Login Setting] is set to [ON], register the users who can use this machine. You can add up to 1,000 users. Specify the groups to indicate user attributes.

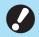

 Configure [Group Setting] before configuring [User Setting]. (See p.33)

### [User Name]

Enter the user name for login. Unavailable characters: " / [ ] : + ¦ < > = ; , \* ? \ '

### [Index]

Specify the index to which a registered user belongs.

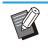

• Correctly configure [Index]. This machine does not allow automatic assignment of indexes based on user name.

### [Admin. Rights]

Specify whether to grant administrator authority to a registered user.

Set value: [OFF], [ON] (Factory setting: [OFF]) [Affiliation Group]

You can register up to 3 affiliation groups for a user. You must configure [Group Setting] beforehand.

### [PC Login ID]

Enter the PC login name used when a registered user performs a print job.

### [Issue of Temp. Password]

Set up a temporary password.

Use 1 to 16 lower case alphanumeric characters.

### [Permission Setting]

Specify the modes usable for a registered user. Set value: [OFF], [ON] (Factory setting: [ON])

### [Limitation]

Specify the function limits for Print mode and Copy mode. You can apply function restriction collectively for both modes.

• Full Color Copy/Full Color Print (This option is not displayed in ComColor black FT1430/FT1430R.)

Specify whether to allow registered users to make full color copies and printouts. Set value: [OFF], [ON] (Factory setting: [ON])

- [Limit Full Color Count] / [Limit Dual Color Count]

Specify the maximum number of full color and dual color copies and printouts allowed.

Set value: Not selected, Selected (Factory setting: Not selected) (1 - 99,999 sheets)

- [Limit Monochrome Count] Specify the maximum number of monochrome copies and printouts allowed.
   Set value: Not selected, Selected (Factory setting: Not selected) (1 - 99,999 sheets)
  - The setting items on the [Print Limitation] screen or [Copy Limitation] screen vary depending on the [Print/Copy Accounting Rule] setting.

### 1 On the [Admin Menu] screen, select [User Ctrl] - [User Setting].

# **2** Touch [Add].

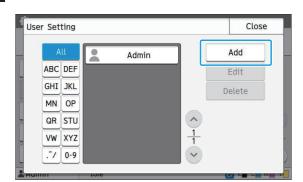

# 3 Enter the user name and touch [Next].

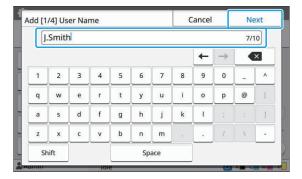

# 4 Enter the temporary password and touch [Next].

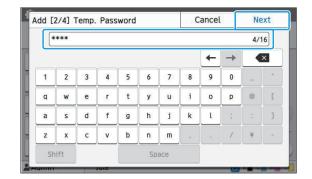

# 5 Re-enter the temporary password and touch [Next].

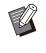

 Notify the registered user of the temporary password entered here. This password is necessary for the user to log into this machine for the first time.

# 6 Configure each setting.

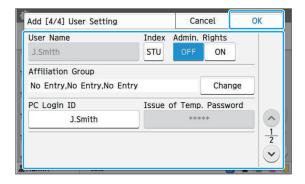

- If [PC Login ID] is incorrect when [Permission Setting] in Print mode is set to [ON], jobs cannot be received from the computer. Make sure that the correct PC login ID is entered in [PC Login ID].
- Be sure to configure [Index].

## 7 Touch [OK].

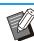

To change or delete a user setting, perform the following operation.

To delete a user: Select the user on the [User Setting] screen, and touch [Delete].

#### To change settings:

Select the user on the [User Setting] screen, touch [Edit], and change the settings.

• This function can also be configured from the RISO Console. (See p.13)

## **Registering an IC Card**

If an IC card reader is connected, you can register the authentication card information for the registered user.

# Select the user name on the [User Setting] screen.

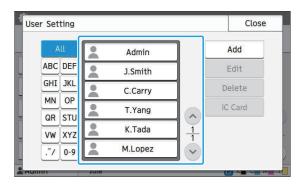

# **7** Touch [IC Card].

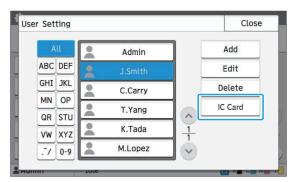

The message [Set the IC card.] is displayed.

# 3 Set the IC card to the IC card reader.

The message [Registration of user is complete.] is displayed after the card is registered.

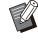

• The Licon to the left of the user name changes to the claim icon after the information of the IC card is registered.

4 Touch [Close].

The [User Setting] screen is displayed.

# Collectively Registering Multiple Users (RISO Console)

Using the RISO Console is useful when registering multiple users collectively.

Save the CSV file format to the computer, enter the user information (User name, PC login name, with/without Admin. authority), and then read the file again.

For more information on CSV files, see "CSV File Format for Collectively Registering Users" (p.68).

1 Start the RISO Console and click [Read/Write user information] on the [Admin Menu]-[User Ctrl] screen.

# **2** Click [Write to CSV File].

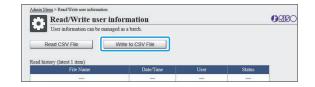

Click [OK] and save the CSV file to a computer.

# 4 Open the written CSV file and enter the user information.

Enter the user information according to the format, and then save the information. You can add up to 1,000 users.

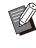

• The user setting items in a CSV file vary depending on the function limits, machine type, and connection of optional equipment.

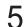

### 5 Click [Read CSV File].

| Read/Write use            | r information |      |        | ARISC |
|---------------------------|---------------|------|--------|-------|
| User information can be r |               |      |        |       |
| history (latest 1 item)   |               |      |        | _     |
| File Name                 | Date/Time     | User | Status |       |
|                           |               |      |        |       |

#### Select [Add and Edit] or [Add, Edit, 6 and Delete], and click [OK].

| Add and Edit      | n if adding new users and editing existing users. |  |
|-------------------|---------------------------------------------------|--|
| Add, Edit, and De | lete                                              |  |
| ОК                | Cancel                                            |  |

### Specify the file to be read, and click [OK].

|   | Starting reading disconnects all console users including yourself<br>and connection to the console will not be available until reading is complete. |
|---|----------------------------------------------------------------------------------------------------|
| 3 | Maximum time required: 30 minutes                                                                                                    |
| 1 | File Specification                                                                                                    |
|   | Choose File 67892345_users_all.csv                                                                                                    |
| G | OK Cancel                                                                                                    |
| U | OK Cancel                                                                                                    |
|   |                                                                                                    |

A confirmation screen is displayed when you press [OK]. Check the displayed content carefully and click [OK] again.

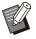

• If [Read CSV File] is not properly completed, download the error details file from the [Read/Write user information] screen, and check the reason for the failure.

· You cannot connect to the RISO console while reading/writing the CSV file. Also, the operation panel of the machine cannot be used.

When using an IC card reader, you need to register the IC card in the machine.

## On the [Admin Menu] screen of this machine, select [User Ctrl] - [User Setting].

### **Q** Select the user name.

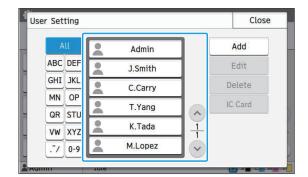

# 1) Touch [IC Card].

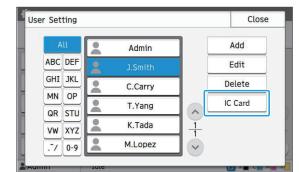

The message [Set the IC card.] is displayed.

#### Set the IC card to the IC card reader. 1

The message [Registration of user is complete.] is displayed after the card is registered.

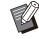

The Licon to the left of the user name changes to the 2 icon after the information of the IC card is registered.

# 1) Touch [Close].

Repeat steps 9 to 12 for all users.

# **Collectively Registering Mail Addresses and Scan Data Directory** (RISO Console)

Using the RISO Console is useful when collectively registering mail addresses and scan data directory to be used in Scan mode.

Save the CSV file format to the computer, enter the information of the mail addresses and scan data directory (mail address, recipient name, storage destination name, transfer protocol, etc.), and then read the file again.

For more information on CSV files, see "CSV File Format for Collectively Registering Mail Addresses and Scan Data Directory" (p.71).

1 Start the RISO Console and click [Scanner] in the [Admin Menu].

### 2 Click [Mail Address Read/Write] or [Scan Data Directory Read/Write].

| Admin Menu The printer can be configured. |                                                |  |  |  |  |  |
|-------------------------------------------|------------------------------------------------|--|--|--|--|--|
|                                           |                                                |  |  |  |  |  |
| Mail Setting                              |                                                |  |  |  |  |  |
| Address Toront Dermission                 | -                                              |  |  |  |  |  |
| Mail Address Read/Write                   |                                                |  |  |  |  |  |
| Scan Data Directory Read/Write            |                                                |  |  |  |  |  |
|                                           | Address Teamination<br>Mail Address Read/Write |  |  |  |  |  |

### **Ω** Click [Write to CSV File].

When registering mail addresses

| Mail Address Read/            | GRISC                           |      |        |  |
|-------------------------------|---------------------------------|------|--------|--|
| Mail addresses (common/person | al) can be managed collectively | γ.   |        |  |
| Read CSV File                 | Write to CSV File               |      |        |  |
| Read history (latest 1 item)  |                                 |      |        |  |
| (cau motory (latest 1 field)  |                                 |      | Status |  |
| File Name                     | Date/Time                       | User | Status |  |

When registering scan data directory

| Scan Data Directory Read/Write |                                |          |        |  |  |  |  |  |  |
|--------------------------------|--------------------------------|----------|--------|--|--|--|--|--|--|
| Scan Data Director             | personal) can be managed colle | rtively. |        |  |  |  |  |  |  |
| Read CSV File                  | Write to CSV File              |          |        |  |  |  |  |  |  |
|                                |                                |          |        |  |  |  |  |  |  |
| ead history (latest 1 item)    |                                |          |        |  |  |  |  |  |  |
|                                |                                | User     | Status |  |  |  |  |  |  |
| File Name                      | Date/Time                      | User     | Status |  |  |  |  |  |  |

Click [OK] and save the CSV file to a computer.

# 5 Open the written CSV file and enter the necessary information.

Enter the necessary information according to the format, and then save the information. (For more information, see p.71.) You can register up to 300 mail addresses and 300 scan data directory that can be used by all users, as well as 30 mail addresses and 30 scan data directory for each user.

# 6 Click [Read CSV File], and then read the entered file.

When registering mail addresses

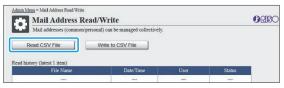

When registering scan data directory

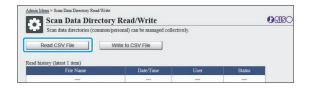

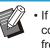

 If [Read CSV File] is not properly completed, download the error details file from the [Mail Address Read/Write] screen or [Scan Data Directory Read/Write] screen, and check the reason for the failure.

- You cannot connect to the RISO console while reading/writing the CSV file. Also, the operation panel of the machine cannot be used.
- When the file is read, all registered mail addresses and scan data directory are deleted. The mail addresses and scan data directory set as favorites or default values are also deleted. Set them again as necessary.

# Checking/Editing the Program Settings (RISO Console)

You can check and edit the number of copies and sets for the program using the RISO Console. Registered settings can be saved in CSV file format and imported to other devices, enabling you to save time and effort in inputting the settings.

### 1 Start up the RISO Console, and click [Program printing setting] on the [Admin Menu] screen.

# 2 Select the program you want to check or edit from the settings list.

| Program List |         |         |  |
|--------------|---------|---------|--|
| Program01    | Not set | Not set |  |
| Not set      | Not set | Not set |  |
| Not set      | Not set | Not set |  |
| Not set      | Not set | Not set |  |
| Not set      | Not set | Not set |  |
| Not set      | Not set | Not set |  |
| Not set      | Not set | Not set |  |
| Not set      | Not set | Not set |  |
| Not set      | Not set | Not set |  |
| Not set      | Not set | Not set |  |
| Not set      | Not set | Not set |  |
| Not set      | Not set | Not set |  |
|              |         |         |  |

**λ** Select the [Form 1] or [Form 2] form.

| Admin Menu > Program printing setting Program printing setting                                                                                                |                   |
|----------------------------------------------------------------------------------------------------|-------------------|
| You can edit the list of settings for program printing in the console.           Program01         Delete         Read CSV File           (1 - 10 characters) | Write to CSV File |
| Form 1 Form 2                                                                                                    | Clear All         |

### 4

### Check or edit the settings

If the form is "Copies x Sets"

|    | gram01<br>10 cha | aracte | rs) |        |      | Dele | te     |      | _  | Read CS    | V File |    |        | Write 1 | 0 C | SV File |      |
|----|------------------|--------|-----|--------|------|------|--------|------|----|------------|--------|----|--------|---------|-----|---------|------|
|    | Form             | 1      | 3   | Form 2 |      |      |        |      |    |            |        |    |        |         |     | Clear A | JI   |
| C  | opies            | Sets   |     | Copies | Sets |      | Copies | Sets |    | Copies     | Sets   | C  | Copies | Sets    |     | Copies  | Sets |
| 01 | 10 x             | 10     | 02  | 15 x   | 15   | 03   | 25 x   | 25   | 04 | 40 ×       | 40     | 05 | 0 x    | 1       | 06  | 0 ×     | 1    |
| 7  | 0 x              | 1      | 08  | 0 ×    | 1    | 09   | 0 x    | 1    | 10 | 0 x        | 1      | 11 | 0 ×    | 1       | 12  | 0 ×     | 1    |
| 3  | 0 ×              | 1      | 14  | 0 ×    | 1    | 15   | 0 ×    | 1    | 16 | 0 ×        | 1      | 17 | 0 x    | 1       | 18  | 0 ×     | 1    |
| 9  | 0 ×              | 1      | 20  | 0 ×    | 1    | 21   | 0 ×    | 1    | 22 | 0 ×        | 1      | 23 | 0 ×    | 1       | 24  | 0 ×     | 1    |
| 25 | 0 ×              | 1      | 26  | 0 ×    | 1    | 27   | 0 ×    | 1    | 28 | 0 ×        | 1      | 29 | 0 ×    | 1       | 30  | 0 ×     | 1    |
| 1  | 0 ×              | 1      | 32  | 0 ×    | 1    | 33   | 0 ×    | 1    | 34 | 0 x        | 1      | 35 | 0 ×    | 1       | 36  | 0 ×     | 1    |
| 7  | 0 ×              | 1      | 38  | 0 ×    | 1    | 39   | 0 ×    | 1    | 40 | 0 ×        | 1      | 41 | 0 ×    | 1       | 42  | 0 ×     | 1    |
| 13 | 0 ×              | 1      | 44  | 0 ×    | 1    | 45   | 0 ×    | 1    | 46 | <b>0</b> × | 1      | 47 | 0 ×    | 1       | 48  | 0 ×     | 1    |
| 19 | 0 ×              | 1      | 50  | 0 ×    | 1    | 51   | 0 ×    | 1    | 52 | 0 ×        | 1      | 53 | 0 ×    | 1       | 54  | 0 ×     | 1    |
| 55 | 0 x              | 1      | 56  | 0 x    | 1    | 57   | 0 x    | 1    | 58 | 0 x        | 1      | 59 | 0 ×    | 1       | 60  | 0 ×     | 1    |

#### If the form is "Grade/Class"

|     | am01<br>0 char | acters | )    |      | Delet | e |   | Re | ad CS\ | / File |   | Writ | e to CS | V File  |     |
|-----|----------------|--------|------|------|-------|---|---|----|--------|--------|---|------|---------|---------|-----|
| F   | orm 1          |        | Form | 2    |       |   |   |    |        |        |   |      |         | Clear A | All |
|     | A              | в      | с    | D    | E     | F | G | н  | I      | J      | к | L    | м       | N       | 0   |
| 1 [ | 20             | 18     | 18   | 0    | 0     | 0 | 0 | 0  | 0      | 0      | 0 | 0    | 0       | 0       | 0   |
| 2   | 21             | 23     | 19   | 0    | 0     | 0 | 0 | 0  | 0      | 0      | 0 | 0    | 0       | 0       | 0   |
| 3   | 18             | 20     | 22   | 0    | 0     | 0 | 0 | 0  | 0      | 0      | 0 | 0    | 0       | 0       | 0   |
| 4 [ | 23             | 22     | 24   | 0    | 0     | 0 | 0 | 0  | 0      | 0      | 0 | 0    | 0       | 0       | 0   |
| 5   | 19             | 21     | 17   | 0    | 0     | 0 | 0 | 0  | 0      | 0      | 0 | 0    | 0       | 0       | 0   |
| 6   | 22             | 19     | 20   | 0    | 0     | 0 | 0 | 0  | 0      | 0      | 0 | 0    | 0       | 0       | 0   |
| 7 [ | 0              | 0      | 0    | 0    | 0     | 0 | 0 | 0  | 0      | 0      | 0 | 0    | 0       | 0       | 0   |
| 8 [ | 0              | 0      | 0    | 0    | 0     | 0 | 0 | 0  | 0      | 0      | 0 | 0    | 0       | 0       | 0   |
| 9 [ | 0              | 0      | 0    | 0    | 0     | 0 | 0 | 0  | 0      | 0      | 0 | 0    | 0       | 0       | 0   |
| 0   | 0              | 0      | 0    | 0    | 0     | 0 | 0 | 0  | 0      | 0      | 0 | 0    | 0       | 0       | 0   |
|     | ок             |        | Car  | ncel | ]     |   |   |    |        |        |   |      |         |         |     |

You can directly edit the program name, the values for the number of copies and sets, and the values for grades and classes.

For more information on the settings, see "Program" in the "User's Guide".

Press [OK] to start registration of the edited setting. The setting transmission completion screen appears when registration is complete. Press [OK] to return to the setting list.

#### [Delete]

................

Use this function to delete the settings of the selected program.

A confirmation screen is displayed when you press the button.

When you press [OK] on the confirmation screen, the registered settings are deleted and the selected program returns to unregistered.

#### [Read CSV File]

Use this function to read the saved CSV file. When you press the button, the [Read CSV File] screen appears. Press the [View...] button and select the file you want to read.

Press [OK] to start reading the file.

The update completion screen appears when reading is complete. Press [OK] to return to the setting list.

#### [Write to CSV File]

When you press the button, the screen for exporting the CSV file appears.

Press [Save] to save the CSV file to your computer.

#### [Clear All]

Use this function to clear all settings.

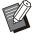

• An error message is displayed if an improperly formatted CSV file is read.

• You cannot register or change the settings from the RISO Console when operating the operation panel of the machine.

• You can change the program name by entering it directly.

# **Configuring Authentication Servers (External Server Authentication)**

By configuring an authentication server, user control for this printer can be performed on an external server. A user without an account on the external authentication server cannot be authenticated. Because user information is centrally managed by the external server, there is no need to register user information in the printer.

• If you start using external server authentication, the following settings that are saved in the machine will be deleted.

- User information registered to [User Setting] in the administrator menu
- All users' personal folders and storage documents saved in personal folders
- Groups registered in [Group Setting] in the administrator menu
- All users' [Add to Favorites] and [Save as Default] settings

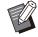

You can back up user information before you start using an external authentication server. To back up user information, download the CSV file with [Read/Write user information] in the administrator menu of the RISO Console to your computer.

## **Functions Restricted Using an External Server Authentication**

If you configure the external server authentication function, the machine does not manage users except for the administrator. Therefore, use of some functions is restricted.

### Copy Mode/Storage Mode

- Users other than the administrator cannot use [Add to Favorites]. The [Favorites] screen shows functions that the administrator configured.
- Personal folders cannot be used in Storage mode.
- Users other than the administrator cannot register current settings as default or return settings to factory settings.

### User Info

- Users other than the administrator cannot change login passwords.
- If [Authentication Servers] or [External System Link] is set to [ON], [Login Method] is not displayed. [IC Card & User Name] is applied in this case.

### Administrator Setting

- Because users are managed on the external print server, this machine does not manage or register users. Therefore, [User Setting], [Group Setting], and [User Count List] are not available.
- Even when an IC card reader is connected, you cannot register print count limitations.

## Setting Items

The items you set in [Authentication Servers] are as follows.

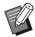

• The factory settings are underlined.

| Setting / Description                                                                                                    | Set value / Details                                                                                                    |
|----------------------------------------------------------------------------------------------------|----------------------------------------------------------------------------------------------------|
| Server Setting<br>Add, edit, or delete LDAP servers (primary/secondary) and Kerberos<br>servers (primary/secondary), as well as set the priority.                                                       | <ul> <li>LDAP Server<br/>(Primary / Secondary)</li> <li>[Address]: IP address or server<br/>name, up to 256 alphanumeric<br/>characters</li> <li>[Port]:<br/>1 - 65535 (Factory setting: 389)</li> <li>[Search Login Name] *1:<br/>Up to 256 alphanumeric characters</li> <li>[Search Password] *2:<br/>Up to 32 alphanumeric characters</li> <li>[Search Root] *3</li> <li>[Search Scope] *4:<br/>[Root Entry Only], [Root Entry and<br/>One Level Below], [All Levels Below<br/>Root Entry]</li> </ul> |
|                                                                                                    | <ul> <li>Kerberos Server<br/>(Primary / Secondary)</li> <li>[Realm]: Up to 64 alphanumeric<br/>characters<br/>(only upper case characters)</li> <li>[Login-to Name] *5:<br/>Up to 10 characters</li> <li>[Address]: IP address or server<br/>name, up to 256 alphanumeric<br/>characters</li> <li>[Port]:<br/>1 - 65535 (Factory setting: 88)</li> </ul>                                                                                                    |
| <b>IC Card Authentication</b><br>Up to 5 attributes can be set for IC cards used for authentication.<br>Enable or disable the attributes applied to IC cards.                                           | <ul> <li>[Attribute of IC Card ID]<br/>[OFF], [ON]</li> <li>[Attribute used for IC Card<br/>Authentication]<br/>[OFF], [ON]</li> </ul>                                                                                                    |
| Access Time-out<br>Specify the time-out period for accessing the authentication server.                                                                                                    | <ul> <li>[OFF], [ON]</li> <li>5 sec 120 sec.<br/>(Factory setting: 5 sec.)</li> </ul>                                                                                                    |
| Access Retry Times<br>Specify the retry times for accessing the authentication server when the<br>access fails.                                                                                         | 0 to 5 times<br>(Factory setting: 0 times)                                                                                                    |
| <b>Cache Information Setting</b><br>Specify whether to try logging in using cache information when access to the authentication server fails. If you set this to [ON], you can reset cache information. | <ul> <li>[OFF], [ON]</li> <li>[Clear Cache] check box</li> </ul>                                                                                                    |

| Setting / Description                                                                                                    | Set value / Details               |
|----------------------------------------------------------------------------------------------------|-----------------------------------|
| <b>User Limitation</b><br>Use the attribute values of the external authentication server to set<br>whether to allow full color printing and full color copying for each<br>registered user. For more information on configuring the settings, see<br>"Restricting Full Color Printing and Full Color Copying Using an External<br>Authentication Server" (p.77). | [ <u>OFF]</u> , [ON]              |
| <b>Case Sensitivity at Auth</b><br>Specify whether to distinguish user IDs by case sensitivity for<br>authentication.                                                                                                    | [OFF], <u>[ON]</u>                |
| <b>Login-to Setting</b><br>Specify whether to display the [Login-to Selection] screen when you log<br>in to a domain using the authentication server. Up to three domains are<br>displayed.                                                                                                    | [OFF], [ON]                       |
| <ul> <li>When [Login-to Setting] is set to [OFF], authentication is performed according to the priority specified in the [Server Settings] screen.</li> <li>If the DNS server (IPv4)/(IPv6) is set to not be in use in [Network Setting (Details)], the domain setting is unavailable.</li> </ul>                                                                |                                   |
| <ul> <li>When the server settings for Kerberos server are left blank, IP<br/>addresses of LDAP servers are displayed on the [Login-to<br/>Selection] screen.</li> </ul>                                                                                                    |                                   |
| Attribute of User ID<br>Specify the attribute of user IDs for accessing the authentication server.                                                                                                    | Up to 32 alphanumeric characters  |
| Mail Address Attribute<br>When [Scan] - [Mail] is selected in a state where you are using<br>authentication servers, the address specified with [Mail Address<br>Attribute] is displayed in [Address].                                                                                                    | Up to 256 alphanumeric characters |

\*1 Search login name for access to the authentication server

\*2 Search password for access to the authentication server

\*3 DN (Distinguished Name) that is the search root for user on the authentication server

\*4 Search scope for access to the authentication server

\*5 Displayed on the [Login-to Selection] screen when you log in to the authentication server

1 On the [Admin Menu] screen, select [User Ctrl] - [Authentication Servers].

# 2 Touch [ON].

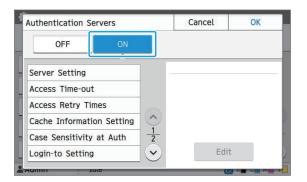

### Configure the settings.

Select the item to configure and touch [Edit].

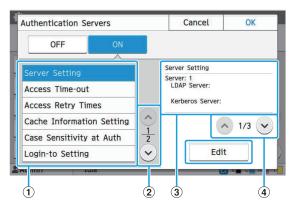

#### (1) Setting Items

- $(\mathbf{2})$  Switches setting item pages
- (3) Displays setting details
- (4) Switches setting details pages

Follow the on-screen instructions to configure the settings.

After configuring the settings, touch [Close] or [OK]. The screen returns to the [Authentication Servers] screen.

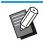

 Up to three servers can be selected for each LDAP server (primary/secondary) and Kerberos server (primary/secondary) as contacts for authentication. To change or delete each server's settings, or set contact priority for authentication, perform the following operations on the [Server Settings] screen.

|    |   | Address                       | Add   |
|----|---|-------------------------------|-------|
| 01 |   | LDAP Server:<br>000.00.000    | Edit  |
| 01 | 1 | Kerberos Server:              | Edit  |
| 02 | 2 | LDAP Server:<br>000.00.00.000 | Delet |
| 02 | 2 | Kerberos Server:              |       |
| 03 | 3 | LDAP Server:<br>000.00.00.000 |       |
| 03 | 3 | Kerberos Server:              |       |

#### To add an authentication server:

Touch [Add] to configure the settings for each server.

#### To change settings:

Select the relevant server and touch [Edit]. Change the settings.

#### To delete a server:

Select the relevant server and touch [Delete].

# To set contact priority when performing authentication:

Select a server and set the priority using  $[\clubsuit]$  and  $[\uparrow]$ .

- If you do not use Kerberos server, you do not have to register Kerberos server.
   Server settings for Kerberos server are displayed blank on the [Server Settings] screen.
- If you register only LDAP server, you can use only IC card authentication, and cannot use PIN code authentication.
- If you also register Kerberos server, PIN code authentication becomes available.
   Select the relevant server to register according to the authentication method that you use.

#### When selecting LDAP server (Primary/Secondary)

|          | OK     |
|----------|--------|
|          |        |
| F        | Port   |
|          | 389    |
| Password |        |
|          |        |
|          |        |
|          |        |
|          |        |
|          | $\sim$ |
| e        |        |
|          |        |
| Cancel   | OK     |
| Cancel   | OK     |
| Cancel   | OK     |
| Cancel   | OK     |
|          |        |

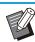

· Configure the following settings:

 [Address]: Enter the address of LDAP server that you use.
 Example of how to enter the IPv4

address: 192.0.2.100

Example of how to enter the IPv6 address:

2001:DB8:0:0:8:800:200C:417A Example of how to enter the server name:

example.com

- [Port]: Enter the port number using the numeric keys.
- [Search Login Name]: Specify a search login name for access to the authentication server.
- [Search Password]: Specify a search password for access to the authentication server.
- [Search Root]: Specify a DN (Distinguished Name) that is the search root for user on the authentication server.
- [Search Scope]: Specify a search scope for access to the authentication server.

When selecting Kerberos server (Primary/Secondary)

| Kerberos Server (Server: 1) | Cancel     | OK   |
|-----------------------------|------------|------|
| Realm                       | Login-to N | lame |
| NAME                        |            |      |
|                             |            |      |
| Primary                     |            |      |
| Address                     | Por        | t    |
| 000.00.000                  |            | 88   |
| Secondary                   |            |      |
| Address                     | Por        | t    |
|                             |            | 88   |
|                             |            |      |

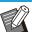

Configure the following settings:
[Realm]: Specify a realm name. The realm is a network area used for authenticating with Kerberos server.

- [Login-to Name]: Specify a domain name displayed on the [Login-to Selection] screen when you log in to the authentication server. When you leave the domain name blank, the realm name is displayed here.

- [Address]: Enter an IP address (IPv4 or IPv6) or a server name.

- [Port]: Enter the port number using the numeric keys.

## 4 After setting the necessary items, touch [OK] on the [Authentication Servers] screen.

When the processing is completed, the [Admin Menu] screen is displayed.

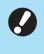

• The [Processing] screen is displayed while server information is being deleted. Do not turn off the machine using the main power switch while the [Processing] screen is displayed. Doing so may cause the machine to malfunction.

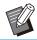

• This function can also be configured from the RISO Console. (See p.13)

# Using the External System Link

By using [External System Link], you can authenticate the users who have accounts on an external print server (MPS software), and manage or charge for print and copy jobs.

The setting items vary according to the link method of the external print server you use.

For more information on each setting item, see "External System Link" (p.18).

## Management and Authentication of Users

By using [External System Link], user control can be performed with the external print server. A user who does not have an account on the external print server cannot be authenticated. As user information is centrally managed by the external print server, it will not be necessary to register use

As user information is centrally managed by the external print server, it will not be necessary to register user information on the machine.

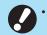

#### When [External System Link] is used, the following settings saved on this machine are cleared.

- User information registered to [User Setting] in the administrator menu
- All users' personal folders and storage documents saved in personal folders
- Groups registered in [Group Setting] in the administrator menu
- All users' [Add to Favorites] and [Save as Default] settings

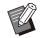

 You can back up user information before you configure [External System Link].
 To back up user information, download the CSV file with [Read/Write user information] in the administrator menu of the RISO Console to your computer.

## Functions Restricted when using the External System Link

The machine does not manage users except for the administrator. Therefore, use of some functions is restricted.

### Copy Mode and Storage Mode

- Users other than the administrator cannot use [Add to Favorites]. The [Favorites] screen shows functions that the administrator configured.
- Personal folders cannot be used in Storage mode.
- Users other than the administrator cannot register current settings as default or return settings to factory settings.

### User Info

- Users other than the administrator cannot change login passwords.
- The login method cannot be selected with [Login Method]. [IC Card & User Name] is applied in this case.

### Administrator Setting

- Because users are managed on the external print server, this machine does not manage or register users. Therefore, [User Setting], [Group Setting], and [User Count List] are not available.
- If [Login Setting] is set to [OFF], user authentication cannot be performed, and printing the jobs and charging the copy jobs are not available.
   Always set [Login Setting] to [ON].

• [Waiting Job Setting] is not available because it conflicts with the hold function of the external print server.

### Launching the Browser

Depending on the link method of the external print server you use, the external print server can also be connected by using the browser built into the machine.

Use the function keys on the operation panel to launch the browser. In order to do so, you need to specify which function key you want to use for launching the browser in advance. Assign [Browser] to one of the function keys on [Function Key Entry].

4

# Configuring the Power Schedule

This function allows you to automatically turn on and off the power to this machine at a specified time.

You can register up to 10 sets of combinations of start or end time and day of the week.

#### [OFF], [ON]

Set to [ON] to configure the power schedule.

#### [Start], [End]

Specify whether to start or stop this machine using the power schedule.

#### Time

Specify the start time and end time.

Enter 00 - 23 for hour, and 00 - 59 for minute.

#### [Day to Apply]

Select the day of the week that you want to apply the power schedule based on the start or end time.

- Print jobs are not accepted while the power is turned off using the [Power] key on the operation panel.
  - If the main power to this machine is turned off intentionally or by power outage, the power schedule function does not work just by turning on the main power switch. Always turn on the power by pressing the [Power] key on the operation panel. The power schedule function works after the power is turned on.
  - The power schedule setting is maintained even after you turn off the main power.

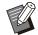

• Waiting jobs are saved until the next power-on even if the power is turned off using the [Power] key on the operation panel.

• This machine consumes the same amount of power when the power is turned off using the power schedule function as it does when it is on stand-by.

### Select [System] - [Power Schedule] on the [Admin Menu] screen.

# 2 Touch [ON].

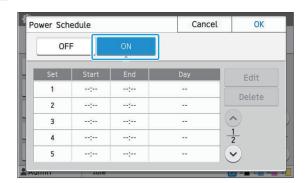

# 3 Select the set to save the settings for and touch [Edit].

## ▲ Set the [Start] and [End] times.

You can set the time by selecting the respective check boxes.

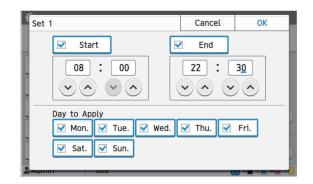

# 5 Select the day to apply.

You can set the same time to different days of the week.

# Touch [OK].

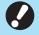

 If [Power Schedule] is set to [ON], the [Confirm] screen appears on the operation panel one minute before the set end time.

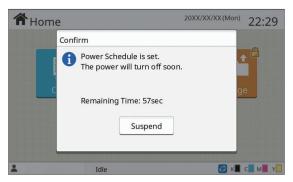

If you do not want the machine to turn off, touch [Suspend].

If you do not touch [Suspend] during the last minute before the set end time, the machine starts the power-off process.
If you touch [Suspend], close the

[Confirm] screen to suspend the poweroff process. The [Confirm] screen will be displayed again after one minute.

• In the following cases, this machine cannot be turned off using the power schedule function:

- When a paper jam, service call, unit error, set-related error, or warning error (except for a paper shortage error) has occurred
- When the machine is in use at the set time
- This function can also be configured from the RISO Console. (See p.13)

# Non RISO Ink Setting (Only on the Operation Panel)

Use this setting to permit the use of non-RISO ink for each color.

#### [OFF], [ON]

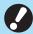

• The following problems may occur when using non-RISO ink.

- Fading of prints and color tone changes due to differences in ink performance
- Fading of prints or damage to the inkjet head (requiring replacement) due to a chemical reaction between the ink and the parts in direct contact with the ink (inkjet head, ink path, etc.)
- Ink leaks (requiring replacement of the ink path) caused by air entering the ink path due to a chemical reaction between the ink and the ink path (tubes, etc.)
- Malfunctions and a reduction in performance as a result of using non-RISO ink are not covered by the product warranty or service contract. The inkjet head and ink path are expensive parts. In addition, it takes a long time to replace these parts.
- Depending on the ink cartridge, you may not be able to use the ink cartridge even when this setting is set to [ON].

Only use this function after understanding the above risks associated with using non-RISO ink.

Select [Printer] - [Non RISO Ink Setting] on the [Admin Menu] screen.

# 2 Select [ON] for the ink to permit use, and touch [OK].

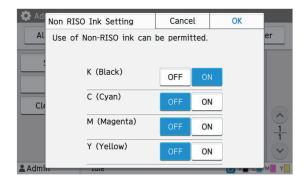

 For ComColor FT2430, [K (Black)] and [R (Red)] are displayed. For ComColor black FT1430/FT1430R, only [K (Black)] is displayed.

# **3** Read the confirmation message, and then touch [Yes].

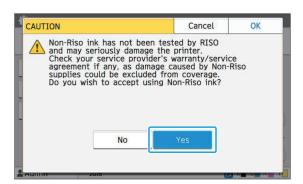

# Network Setting (IPv4)

These settings are required for connecting the machine to an Internet protocol Ver.4 network environment.

#### [Printer Name]

Enter the printer name using 16 characters or less. (Factory setting: RISO PRINTER)

#### [LAN0], [LAN1]

Configure the network information for the two networks connected to the LAN0 terminal and LAN1 terminal on the rear of the machine.

#### [DHCP Server]

If you are using this machine in a network environment that uses a DHCP server, select [ON]. The DHCP server automatically assigns an IP address to each client computer on the network. If no DHCP server is used, select [OFF]. Enter the IP address, subnet mask, and gateway

address. (Factory setting: OFF)

#### [IP Address], [Subnet Mask], [Gateway Address]

Set these items if you selected [OFF] for [DHCP Server].

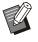

 When assigning the IP addresses manually, assign a different IP address to LAN0 and LAN1.

• This function can also be configured from the RISO Console. (See p.13)

#### • The following items are displayed only when you configure them from the RISO Console.

- [Domain-Name]
- [Host Name]
- [MAC Address]
- [Comment]
- [RISO Console Connection]
- [Link Speed/Duplex Mode]

# **Network Setting (IPv6)**

These settings are required for connecting the machine to an Internet protocol Ver.6 network environment.

#### [Printer Name]

Enter the printer name using 16 characters or less. (Factory setting: RISO PRINTER)

#### [LAN0], [LAN1]

Configure the network information for the two networks connected to the LAN0 terminal and LAN1 terminal on the rear of the machine.

#### [Address Setting Method]

Select from [Manual], [Stateless Address], and [Stateful Address].

If you select [Manual], enter values in [IP Address], [Prefix Length], and [Gateway Address]. (Factory setting: Manual)

# [IP Address], [Prefix Length], [Gateway Address]

Set these items if you selected [Manual] for [Address Setting Method].

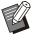

• When assigning the IP addresses manually, assign a different IP address to LAN0 and LAN1.

• This function can also be configured from the RISO Console. (See p.13)

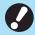

• The following items are displayed only when you configure them from the RISO Console.

- [Domain-Name]
- [Host Name]
- [MAC Address]
- [Comment]
- [RISO Console Connection]
- [Link Speed/Duplex Mode]

# **Network Setting (Details)**

Configure the details of the network environment. The setting items vary depending on your network environment.

#### [LAN0], [LAN1]

Configure the detailed network information for the two networks connected to the LAN0 terminal and LAN1 terminal on the rear of the machine.

#### [Proxy]

Set this to use the proxy server.

#### [DNS (IPv4)], [DNS (IPv6)]

Convert the domain name to an IP address using the DNS server.

Set this according to your Internet protocol version. **[WINS]** 

Convert the PC name into an IP address using the WINS server.

#### [Others]

Select the method to connect to the RISO Console.

1 Select [System] - [Network Setting (Details)] on the [Admin Menu] screen.

# 2 Select [LAN0] or [LAN1].

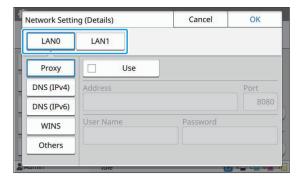

# 3 Select [Proxy], and then select the [Use] check box.

| Network Settir | ng (Details) | Cancel   | ОК   |
|----------------|--------------|----------|------|
| LANO           | LAN1         |          |      |
| Proxy          | Use Use      |          |      |
| DNS (IPv4)     | Address      |          | Port |
| DNS (IPv6)     |              |          | 8080 |
| WINS           | User Name    | Password |      |
| Others         |              |          |      |
|                | Idie         |          |      |

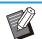

 If you select [Use], you can enter values in the [Address], [Port], [User Name], and [Password] textboxes. When you touch any textbox other than [Port], a data entry screen appears. After entering a value, touch [OK].

Enter a value in [Port] using the numeric keys.

## ▲ Select [DNS (IPv4)] or [DNS (IPv6)] and configure the settings.

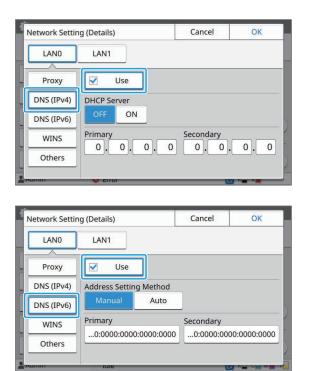

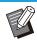

• If you select [Use], you can set [DHCP Server] or [Address Setting Method].

- If you select [OFF] for [DHCP Server], or [Manual] for [Address Setting Method], you can enter values in [Primary] and [Secondary].
- For IPv4, use the numeric keys to enter the addresses.

For IPv6, touch [Primary] or [Secondary] to display the address entry screen.

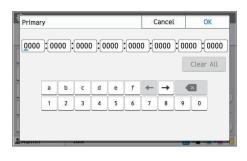

After entering the address, touch [OK].

# 5 Select [WINS] and configure the settings.

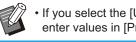

• If you select the [Use] check box, you can enter values in [Primary] and [Secondary].

| LAN0       LAN1         Proxy       Use         DNS (IPv4)       Primary         Secondary       0.0.0.0.0.0.0         WINS       VINS                  | Network Settin | g (Details) | Cancel | OK  |
|----------------------------------------------------------------------------------------------------|----------------|-------------|--------|-----|
| DNS (IPv4)         Primary         Secondary           DNS (IPv6)         0.0.0.0.0.0.0         0.0.0.0           WINS         WINS         0.0.0.0.0.0 | LANO           | LAN1        |        |     |
| DNS (IPV6) 0.0.0.0.0.0.0.0.0.0.0.0.0.0.0.0.0.0.0.                                                                                                    | Proxy          | Use         |        |     |
|                                                                                                    | DNS (IPv4)     |             |        |     |
|                                                                                                    | DNS (IPv6)     | 0.0.0.      | 0.0.   | 0.0 |
|                                                                                                    | WINS           |             |        | ĺ   |
| Others                                                                                                    | Others         |             |        |     |

# 6 Select [Others] and configure each item.

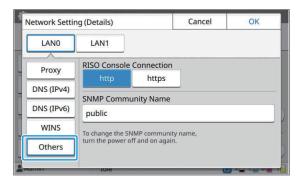

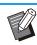

When connecting the RISO Console with https<sup>\*</sup>, specify a network transfer mode for [Link Speed/Duplex Mode] on the RISO Console.

(RISO Console only)

- The protocol https is http with encryption function.
- · If changes are not made to the default value for [SNMP Community Name], the community name for SNMP communication will be "public".
- Alphanumeric characters (upper/lower case) and the following characters can be used in the text box for the SNMP community name.

, . / : ; @ [ \ ] ^ \_

### After setting the necessary items, touch [OK].

The [Admin Menu] screen is displayed.

• This function can also be configured from the RISO Console. (See p.13)

# IP Address Limiting (IPv4 or IPv6)

You can register up to 12 subnet masks and IP addresses that can access this machine, each for LAN0 and LAN1.

### [LAN0], [LAN1]

Configure the limitations of access for each of the two networks connected to the LAN0 terminal and LAN1 terminal on the rear of the machine.

#### [OFF], [ON]

Use this function to restrict the computers that can access this machine. If this option is set to [ON], you can specify the addresses that can access this machine.

#### [IP Address]

[Subnet Mask] (when IPv4 is used) [Prefix Length] (when IPv6 is used)

1 Select [System] - [IP Address Limiting (IPv4)] or [IP Address Limiting (IPv6)] on the [Admin Menu] screen.

# 2 Select [LAN0] or [LAN1].

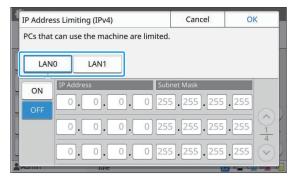

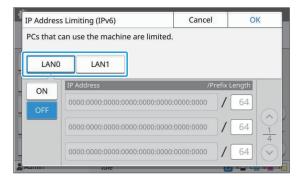

# 3 Select [ON] and configure the settings.

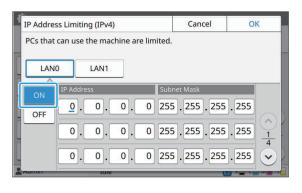

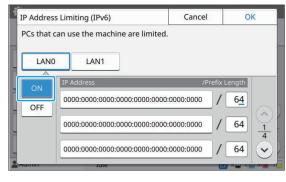

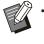

To grant access to a specific computer: Enter the subnet mask 255.255.255.255 for the IP address of the computer. • To grant access to multiple computers with the same subnet:

Enter the subnet mask 255.255.255.0 for the IP address of each computer. Example: When the IP address is set to "192.0.2.100", computers with an IP address within the range of "192.0.2.1" to "192.0.2.254" can access the machine. Computers with an IP address outside of this range will not be able to access the machine.

# ▲ Touch [OK].

 This function can also be configured from the RISO Console. (See p.13)

# **IPsec Setting**

If you are using the machine in a network environment that uses IPsec encryption, you can enhance security of the machine with the IPsec setting. Leakage of print data, storage documents, and scanned documents, as well as tampering with administrator settings, can be prevented by using this function.

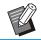

• In the [IPsec Setting], [Security Policy] settings vary depending on your network environment.

### [LAN0], [LAN1]

Configure the IPsec for each of the two networks connected to the LAN0 terminal and LAN1 terminal on the rear of the machine.

#### [OFF], [ON]

Select whether to apply IPsec encryption. If [ON] is selected, you can set security policies. [Security Policy]

#### [Add], [Edit], [Delete], [Priority]

You can register up to 10 security policies, each for LAN0 and LAN1.

The registered security policies can be edited or deleted. You can also change the priority.

### 1 Select [System] - [IPsec Setting] on the [Admin Menu] screen.

# 2 Select [LAN0] or [LAN1].

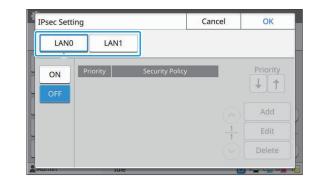

# 3 Select [ON].

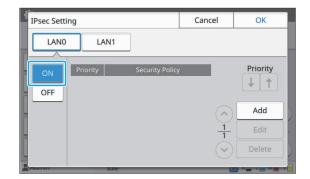

# Touch [Add].

When the [Security Policy] screen is displayed, touch [ON].

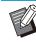

- You can register up to 10 security policies, each for LAN0 and LAN1. You can also change the priority using [ ] and [ ].
- To change or delete the setting of a registered security policy, select it and touch [Edit] or [Delete].
- Press [OK] if you are not adding, deleting, or changing the setting of a security policy.

# 5 Configure the settings on the [Basic] screen.

| Security Policy       |              | Cancel | ОК         |
|-----------------------|--------------|--------|------------|
| OFF ON                |              |        |            |
| Basic                 |              |        |            |
| Registration Name     | Pre-share    | ed Key |            |
| Setting by :          |              |        |            |
| IP Address (IPv4)     | Address (IP) | /6)    | $\bigcirc$ |
| Security Policy Scope |              |        |            |
|                       |              |        |            |

Switches setting screen pages

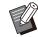

• The setting items vary depending on your network environment. Scroll using [☆] and [☉], and configure each setting.

- Touch [Registration Name] to display the [Registration Name] screen. After entering the security policy name, touch [OK].
- Touch [Pre-shared Key] to display the [Pre-shared Key] screen. Touch [Next] after entering the pre-shared key. The [Pre-shared Key (confirm)] screen appears. After entering the pre-shared key again, touch [OK].
- The security policy's name and the preshared key must be no more than 32 alphanumeric characters.
- If you enter a registered security policy name, the [Confirm] screen is displayed.
   Follow the instructions in the message when entering the security policy name again.
- To limit the applicable scope of security policies, select the [Limit] check box in [Security Policy Scope], touch [♥], and enter addresses in [Apply to].
- 6 Touch [⊙] to display the [IKE] screen, and configure the settings.

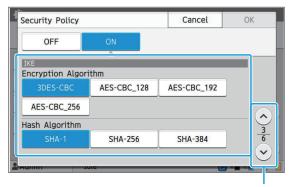

Switches setting screen pages

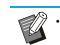

• If you touch [☉], you can set [DH Group].

## 7 Touch [⊙] to display the [Communication Settings] screen, and configure the settings.

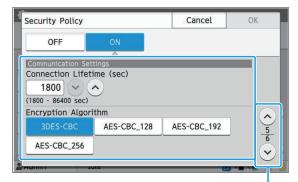

Switches setting screen pages

• If you touch [ⓒ], you can set [Hash Algorithm].

## **ζ** Touch [OK].

The details of the security policy setting are set, and the [IPsec Setting] screen is displayed.

## G Touch [OK].

The [Admin Menu] screen is displayed.

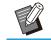

• This function can also be configured from the RISO Console. (See p.13)

# Scan Data Directory

Register a computer on a network as a scanned data storage destination. The storage destinations registered here are available to all users as common storage destinations. Be sure to select the [Use] check box for [WINS]. (See p.51)

#### [Create], [Edit], [Delete]

Register, edit, or delete a destination. Touch [Create] to start setting the details of a storage destination.

#### [Display Name]

Enter a name for the storage destination. The name must be 1 to 10 characters.

#### [Transfer Protocol]

Select from [FTP], [SMB] and [SMB (UNC)].

- FTP stands for File Transfer Protocol which is used for transferring scanned data to the FTP server.
- SMB stands for Server Message Block which is used for transferring scanned data to a shared folder of the computer.
- UNC for SMB (UNC) stands for Universal Naming Convention, and is specified as \\(IP address or computer name)\(Shared folder name)\(Sub folder name).

• [Auto search] appears when [SMB] or [SMB (UNC)] is selected.

Use this setting to automatically retrieve a storage destination for [SMB] or [SMB (UNC)].

#### **Details of Destination**

- [Storage Server IP Address or URL]
- [Storage Folder]
- [Shared Folder Name]
- [Destination]
- [Server Login Name]
- [Server Login Password]

The setting items may vary depending on the transfer protocol setting.

In [Shared Folder Name], enter the shared folder name.

When you are using your computer in a domain environment or Active Directory environment, specify "(Domain name)\(Login name)" for [Server Login Name].

Enter the password in [Server Login Password] using 16 characters or less. For other items, you can use up to 256 characters.

#### [Index]

Specify the index for the display name registered with the storage destination.

#### [Communication Test]

You can check if the setting of the scanned data storage destination is correctly registered.

# **Prior Preparation**

The example below shows when saving scanned data to a shared folder via SMB.

For saving scanned data, you must first create a shared folder on a computer on the network.

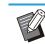

• Log in as a user with administrator authority.

- 1 Create a folder in a desired location on the computer on the network.
- 2 Right-click the folder and click [Properties].
- 3 Click [Advanced Sharing] on the [Sharing] tab.

| Contract Contract | Obasian                 | -                          | -                     |                 |  |
|-------------------|-------------------------|----------------------------|-----------------------|-----------------|--|
| General           | Snaring                 | Security                   | Previous Versions     | Customize       |  |
| Netwo             | ork File and            | d Folder Sh                | arine                 |                 |  |
| 1                 | Share<br>Not S          | hared                      |                       |                 |  |
| Netw              | ork Path:               |                            |                       |                 |  |
| Not S             | Shared                  |                            |                       |                 |  |
| S                 | hare_                   |                            |                       |                 |  |
| -                 |                         |                            |                       |                 |  |
|                   |                         |                            |                       |                 |  |
| Advan             | ced Sharin              |                            |                       |                 |  |
|                   | ced Shari               |                            | vasta multipla sharas | and cat other   |  |
| Seto              | ustom per               |                            | reate multiple shares | , and set other |  |
| Set c<br>advan    | ustom per<br>ced sharin | missions, cr<br>e options. |                       | , and set other |  |
| Set o<br>advan    | ustom per<br>ced sharin | missions, c                |                       | , and set other |  |
| Set o<br>advan    | ustom per<br>ced sharin | missions, cr<br>e options. |                       | , and set other |  |
| Set o<br>advan    | ustom per<br>ced sharin | missions, cr<br>e options. |                       | , and set other |  |
| Set o<br>advan    | ustom per<br>ced sharin | missions, cr<br>e options. |                       | , and set other |  |
| Set o<br>advan    | ustom per<br>ced sharin | missions, cr<br>e options. |                       | , and set other |  |
| Set o<br>advan    | ustom per<br>ced sharin | missions, cr<br>e options. |                       | and set other   |  |
| Set o<br>advan    | ustom per<br>ced sharin | missions, cr<br>e options. |                       | and set other   |  |

# 4 Select the [Share this folder] check box and enter [Share name].

This share name is required for the next steps.

| Share name |        |      |
|------------|--------|------|
| Share      | 8      |      |
| Add        | Remove |      |
| Comments:  | 2      | <br> |
|            |        |      |

5 Click [Permissions] and then [Add].

# Perform either of the following operations to select a user login name.

Click [Advanced] and retrieve user login names. Enter user login names in [Enter the object names to select] and click [Check Names].

| ypes  |
|-------|
|       |
| ons   |
|       |
| lames |
|       |
|       |

# 7 Click [OK].

8 Click the selected user login name, and then select the [Allow] check box in [Full Control].

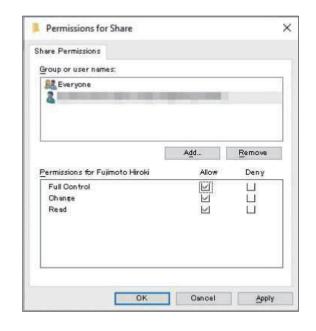

# G Click [OK].

# Specifying a Scanned Data Storage Destination

1 Select [Scanner] - [Scan Data Directory] on the [Admin Menu] screen.

### **7** Touch [Create].

.....

The [Add] screen is displayed.

### Configure the settings.

When [FTP] is selected for [Transfer Protocol]

| 1 | Add             |                 |     | Cano  | cel | Oł | 0 |   |
|---|-----------------|-----------------|-----|-------|-----|----|---|---|
|   | Display Name    |                 |     |       |     |    |   |   |
|   | Transfer Protoc | ol              |     |       |     |    |   |   |
| L | FTP             | SMB             | SMB | (UNC) | J   |    |   |   |
|   | Storage Server  | IP Address or L | JRL |       |     |    |   |   |
| L | Storage Folder  |                 |     |       |     |    |   |   |
| 2 | Aumin           | 1010            |     |       | e   |    |   | 5 |

Switches setting screen pages

- In [Storage Folder], enter the folder name of the storage destination that you have set in the FTP server.
- In [Server Login Name], enter the user name that you are using on your computer.
- In [Server Login Password], enter the password that you use for the user name above.

When [SMB] is selected for [Transfer Protocol]

| Add                        |               | Ca             | ancel   | OK    |
|----------------------------|---------------|----------------|---------|-------|
| Display Name<br>abcdefghij |               |                |         |       |
| Transfer Protocol          |               |                |         |       |
| FTP                        | SMB           | SMB (UNC)      |         |       |
| Storage Server IP          | Address or UR | L              |         |       |
| \\192.0.2.100              |               |                | Auto se | earch |
| Shared Folder Na           | me            | Storage Folder |         | 1     |
| abc                        |               | def            |         |       |

Switches setting screen pages

- Specify [Storage Server IP Address or URL], [Shared Folder Name] (shared folder name), and [Storage Folder] (sub folder name).
- In [Server Login Name], enter the user name that you are using on your computer.
- In [Server Login Password], enter the password that you use for the user name above.

When [SMB (UNC)] is selected for [Transfer Protocol]

| dd              |                                           |                | Cancel        |      |
|-----------------|-------------------------------------------|----------------|---------------|------|
| Display Name    |                                           |                |               |      |
| abcdefghij      |                                           |                |               |      |
| ransfer Protoco | ol la la la la la la la la la la la la la |                |               |      |
| FTP             | SMB                                       | SMB (UI        | NC)           |      |
| estination      | (e.g.: \\PC12                             | 34\directory\s | ub-directory) |      |
| \192.0.2.100\al | bc\def                                    |                | Auto se       | arch |
| erver Login Na  | me                                        | Server Logi    | n Password    |      |
| ghij            |                                           | ****           |               |      |
|                 | iule                                      |                |               |      |

Switches setting screen pages

- In [Destination], specify \\(IP address or computer name)\(Shared folder name)\ (Sub folder name).
- In [Server Login Name], enter the user name that you are using on your computer.
- In [Server Login Password], enter the password that you use for the user name above.

### ▲ Touch [Communication Test] to check if the settings are correctly registered.

The processing screen is displayed. The [Confirm] screen appears when the communication test is completed.

### Read the message on the [Confirm] screen and touch [Close].

The [Add] screen is displayed.

• If communication fails, check the storage destination server and the network environment. If the problem cannot be resolved, check the settings in step 3 again.

## Touch [OK].

The screen returns to the [Scan Data Directory] screen.

This function can also be configured from the RISO Console. (See p.13)

# HDD data encryption

Encrypts data that are saved to the hard disk of this machine such as job data and document data.

#### [OFF], [ON] (Factory setting: [OFF])

- Encryption/decryption of the HDD data cannot be canceled midway.
  - The machine cannot be operated during encryption/decryption of the HDD data.
  - It may take a long time to encrypt/decrypt the HDD data.
  - Do not turn off the power of the machine during encryption/decryption of the HDD data.
  - When the HDD data encryption function is set to [ON], the job data cannot be saved to a USB flash drive.

To encrypt the data of the hard disk of this machine, select [ON] and touch [OK]. When a confirmation screen is displayed, read the confirmation message and touch [OK] again.

All job data are deleted when the HDD data is encrypted or decrypted. The data cannot be restored once it is deleted.

When data that can be backed up is included in the data being deleted, a caution screen is displayed.

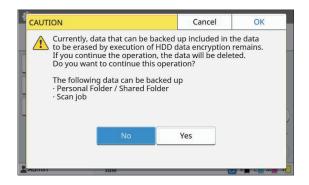

### When Not Backing Up the Data

Select [Yes] and touch [OK]. A caution screen is displayed again.

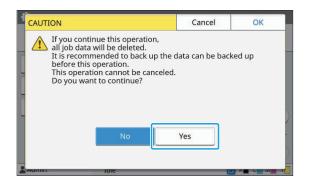

When you read the confirmation message, select [Yes], and touch [OK], the process will start.

### When Backing Up the Data

Touch [Cancel], or select [No] and touch [OK]. The screen returns to the HDD data encryption screen. Return to the [Home] screen and back up the data. The following data can be backed up:

- Storage job data (Personal/Shared)
- You can copy the data and save it to a USB flash drive for back up.

For more information, see "Storage" in the "User's Guide".

- Scan job data saved to the hard disk of this machine
  - You can download the data to your computer for back up.
  - For more information, see "RISO Console" in the "User's Guide".

When the back up of the data is completed, return to the HDD data encryption screen and perform the operation again.

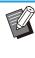

Even when the back up of the data is completed, a caution screen is displayed if the data that were backed up remains in the hard disk of this machine.

# Job data acquire settings

Select this option to acquire copy or scan job data and the records of these jobs via FTP. The jobs for which copy and scan data are recorded are as follows.

- Copy job
- Scan job
- Storage (Save) job (Only when using a scanner)
- USB (Load) job
- USB (Save) job

The format of the acquired data is as follows.

- Copy and Storage (Save): RINC file
- USB (Load): RINC file, PDF file (For PDF direct print)
- Scan and USB (Save): Data generated by scanning (PDF, TIFF, JPEG, PDF/A)

• This function is activated in the following cases.

- When [FTP] in [Effective Protocol] is set to [ON].

- When [HDD data encryption] is set to [OFF].

• For jobs with multiple copies, only the first copy is saved.

### [Acquire job data via FTP] [OFF], [ON] (Factory setting: [OFF])

Set to [ON] to acquire copy or scan job data and the records of these jobs via FTP.

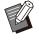

• When [OFF] is set, a confirmation screen is displayed so that you can select whether to delete the saved job data or cancel the setting change of the job data acquisition settings.

#### [FTP User Name]

A user named "ftpfile" is displayed. The FTP user name cannot be changed.

#### [FTP Password]

Enter the FTP password using 16 alphanumeric characters or less.

Select [System] - [Job data acquire settings] on the [Admin Menu] screen.

# $2 \; \underset{\text{FTP].}}{\text{Select [ON] for [Acquire job data via}}$

| Job data acquisition settings | Cancel  | ОК    |  |
|-------------------------------|---------|-------|--|
| Acquire job data via FTP      | _       |       |  |
| OFF ON                        |         |       |  |
| FTP User Name                 | FTP Pas | sword |  |
| ftpfile                       | ****    |       |  |
|                               |         |       |  |
|                               |         |       |  |
|                               |         |       |  |
|                               |         |       |  |
| Admin Idle                    |         | C.    |  |

3 Enter the FTP server password in [FTP Password] and touch [OK].

# Setting When Using the Optional PostScript Kit

When the PostScript kit is installed, you can configure the following settings in [Admin Menu] - [Printer] from the RISO Console.

| Setting Item             | Function                                                  |
|--------------------------|-----------------------------------------------------------|
| Preset Form Setting      | Use this item to manage registered form data.             |
| Color Profile Management | Use this item to manage the registered ICC profiles.      |
| PostScript Setting       | Use this item to change the PostScript processing method. |

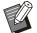

The PostScript kit installation status can be checked on the operation panel by touching [System Info] - [Machine Info] - [Status / Options]. If it is installed, [Installed] is displayed in the [PostScript Kit] box.
The factory settings are underlined.

| Setting / Description                                                                                                    | Set value / Details                                                                                         |
|----------------------------------------------------------------------------------------------------|----------------------------------------------------------------------------------------------------|
| Preset Form Setting<br>You can register form data registered on the machine as a custom form<br>with a specified number.<br>The forms selected for CustomForm 1 through CustomForm 10 are<br>displayed in the preview area as thumbnails. Click [ ◀ ] or [ ▶ ] to switch<br>pages. | <ul> <li>[CustomForm 1] to<br/>[CustomForm 10]</li> <li>Preview area</li> </ul>                             |
| <b>Color Profile Management</b><br>If ICC profiles are registered in the printer from a computer, you can<br>select a color profile from the printer driver.<br>You can also delete selected ICC profiles.                                                                         | <ul> <li>[Delete]</li> <li>[CMYK Output Profile]</li> <li>[Upload]</li> <li>[Back to Admin Menu]</li> </ul> |
| <ul> <li>PostScript Setting Specify whether to use the preflight function. If you are preflighting, you can create and display thumbnails. </li> <li> • Print data processing speed may be accelerated by setting the Preflight and Thumbnail settings to [OFF]. </li> </ul>       | <ul> <li>[Preflight]<br/>[OFF], <u>[ON]</u></li> <li>[Thumbnail]<br/>[OFF], <u>[ON]</u></li> </ul>          |

# **Function Diagram**

Configure the administrator menu settings so that they conform to your environment. See the following diagram to configure the administrator menu settings for enhanced usability.

### Functions That the Administrator Setting Allows Users to Use

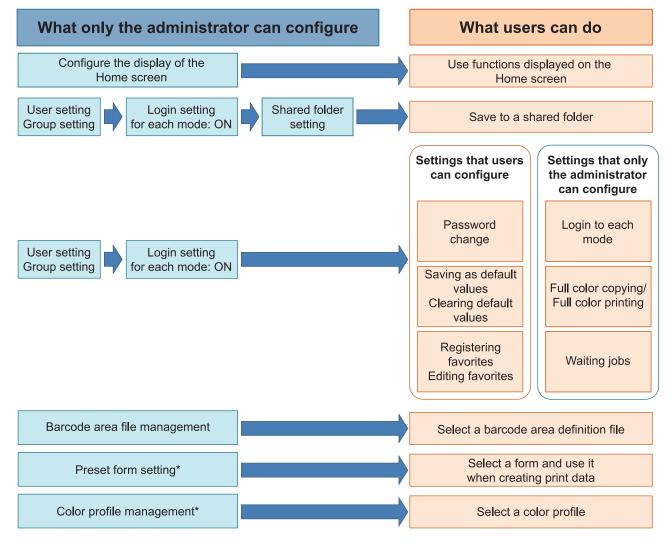

\* When using the optional PostScript kit

• For specific information on how to configure the administrator menu settings, see "Administrator Menu Setting Items" (p.14).

Configure the following settings in the administrator setting to enable each user to use the respective functions.

| Functions that users can use                                                                                                    | What the administrator configures in the administrator setting                                                                                                    |
|----------------------------------------------------------------------------------------------------|----------------------------------------------------------------------------------------------------|
| Password change<br>(Changing the login password)                                                                                                    | <ul><li>Set [Login Setting] to [ON].</li><li>Register users with [User Setting].</li></ul>                                                                                                    |
| Functions displayed on the Home<br>screen<br>(Setting the functions accessible to all<br>users)                                                                             | <ul> <li>In [Home Screen Customization] - [Display Setting], set the functions<br/>that you are permitting access to users to [ON].</li> </ul>                                                                            |
| Save as Default<br>Initialize<br>(Registering frequently used settings<br>as personal default values)                                                                       | <ul><li>Set [Login Setting] to [ON].</li><li>Register users with [User Setting].</li></ul>                                                                                                    |
| Registering favorites<br>Editing favorites<br>(Registering the settings frequently<br>used in Copy, Scan, Storage (Save),<br>and USB (Save) modes as personal<br>favorites) | <ul> <li>Set [Login Setting] to [ON].</li> <li>Register users with [User Setting].</li> <li>If [Login Setting] is set to [OFF], the Favorites screen will show the content as registered by the administrator.</li> </ul> |
| Waiting jobs<br>(Printing print data from a computer<br>after login)                                                                                                    | <ul><li>Set [Login Setting] to [ON].</li><li>Register users with [User Setting].</li></ul>                                                                                                    |

To restrict the use of the following functions per user, configure the following settings in the administrator setting.

If [Login Setting] is set to [OFF], no function is restricted.

| Functions that are restricted per<br>user       What the administrator configures in the administrator setting         Mode selection<br>(Prohibiling the use of Print, Copy,<br>and/or Scan modes, or requiring<br>password authentication to use each<br>mode) <ul> <li>Set [Login Setting] to [ON].</li> <li>Register users with [User Setting].</li> <li>specify the modes to be restricted with [Permission Setting].</li> <li>Storage (Save) (Personal folder)</li> <li>Register users with [User Setting].</li> <li>Limit functions with [Permission Setting].</li> <li>Limit functions with [Permission Setting].</li> <li>Limit functions with [Permission Setting].</li> <li>Set [Login Setting] to [ON].</li> <li>Register users with [User Setting].</li> <li>Limit functions with [Permission Setting].</li> <li>Ipermission Setting]: set either [Print Mode] or [Copy Mode] to [ON].</li> <li>Set [Login Setting] to [ON].</li> <li>Register groups with [Group Setting].</li> <li>Register users with [User Setting].</li> <li>Permission Setting] to [ON].</li> <li>Register users with [User Setting].</li> <li>Register users with [User Setting].</li> <li>Permission Setting] to [ON].</li> <li>Register users with [User Setting].</li> <li>Permission Setting].</li> <li>Permission Setting].</li> <li>Permission Setting].</li> <li>Register users with [User Setting].</li> <li>Register users with [User Setting].</li> <li>Register users with [User Setting].</li> </ul> <li>Storage (Load)</li> <li>Set [Login Setting] to [ON].</li> <li>Register users with [User Setting].</li> <li>Register users with [User Setting].</li>                                                                                                    |                                                                                                    |                                                                                                    |
|----------------------------------------------------------------------------------------------------|----------------------------------------------------------------------------------------------------|----------------------------------------------------------------------------------------------------|
| <ul> <li>(Prohibiting the use of Print, Copy, and/or Scan modes, or requiring password authentication to use each mode)</li> <li>Full color copying/Full color printing</li> <li>(Restricting the use of full color and the number of pages for color and monochrome in copying/printing)</li> <li>Storage (Save) (Personal folder)</li> <li>(Creating a personal folder and saving the print data and the personal folder)</li> <li>Storage (Save) (Shared folder)</li> <li>(Saving the print data and the scanned data in copy jobs to the shared folders)</li> <li>Storage (Load)</li> <li>Storage (Load)</li> <li>Storage Storage Storage Storage Storage Storage Storage Storage Storage Storage Storage Storage Storage Storage Storage Storage Storage Storage Storage Storage Storage Storage</li></ul> |                                                                                                    | What the administrator configures in the administrator setting                                                                                                    |
| printing<br>(Restricting the use of full color and<br>the number of pages for color and<br>monochrome in copying/printing)       • Register users with [User Setting].         Storage (Save) (Personal folder)<br>(Creating a personal folder)       • Set [Login Setting] to [ON].         (Creating a personal folder)       • Set [Login Setting]: Set either [Print Mode] or [Copy Mode] to [ON].         • Personal folder)       • Set [Login Setting] to [ON].         • Set [Login Setting] to [ON].       • Set [Login Setting]: Set either [Print Mode] or [Copy Mode] to [ON].         • Storage (Save) (Shared folder)       • Set [Login Setting] to [ON].         • Saving the print data and the<br>scanned data in copy jobs to the<br>shared folders)       • Set [Login Setting] to [ON].         • Register users with [User Setting].       • Register users with [User Setting].         • Configure [Shared Folders)       • Set [Login Setting] to [ON].         • Register users with [User Setting].       • Configure [Shared Folder or [Copy Mode] to [ON].         • Storage (Load)       • Set [Login Setting] to [ON].         • Set [Login Setting] to [ON].       • Register users with [User Setting].         • Storage (Load)       • Set [Login Setting] to [ON].         • Set [Login Setting] to [ON].       • Register users with [User Setting].         • Storage (Load)       • Set [Login Setting] to [ON].         • Set [Login Setting] to [ON].       • Register users with [User Setting].                                                                                                    | (Prohibiting the use of Print, Copy,<br>and/or Scan modes, or requiring<br>password authentication to use each | Register users with [User Setting].                                                                                                    |
| (Creating a personal folder and saving the printed or scanned data to the personal folder)       • Register users with [User Setting].         • [Permission Setting]: Set either [Print Mode] or [Copy Mode] to [ON]. <b>Storage (Save) (Shared folder)</b> (Saving the print data and the scanned data in copy jobs to the shared folders)         • Set [Login Setting] to [ON].         • Register users with [User Setting].         • Register users with [User Setting].         • Set [Login Setting] to [ON].         • Register users with [User Setting].         • Register users with [User Setting].         • Register users with [User Setting].         • Set [Login Setting] to [ON].         • Register users with [User Setting].         • Configure [Shared Folder Setting].         • Set [Login Setting] to [ON].         • Set [Login Setting] to [ON].         • Register users with [User Setting].         • Configure [Shared Folder Setting].         • Set [Login Setting] to [ON].         • Register users with [User Setting].         • Permission Setting]: Set either [Print Mode] or [Copy Mode] to [ON].         • Register users with [User Setting].         • Configure [Shared Folder Setting].         • Configure [Shared Folder Setting].         • Permission Setting]: Set either [Print Mode] or [Copy Mode] to [ON].         • Register users w                                                                                                    | <b>printing</b><br>(Restricting the use of full color and<br>the number of pages for color and                 | Register users with [User Setting].                                                                                                    |
| (Saving the print data and the scanned data in copy jobs to the shared folders)       • Register groups with [Group Setting].         • Register users with [User Setting].       • Register users with [User Setting].         • Permission Setting]: Set either [Print Mode] or [Copy Mode] to [ON].       • The Storage function is not available when both [Print Mode] and [Copy Mode] are [OFF].         • Configure [Shared Folder Setting].       • Set [Login Setting] to [ON].         • Register groups with [Group Setting].         • Storage (Load)       • Set [Login Setting] to [ON].         • Register groups with [Group Setting].         • Register groups with [Group Setting].         • Set [Login Setting] to [ON].         • Register users with [User Setting].         • Set [Login Setting]: Set either [Print Mode] or [Copy Mode] to [ON].         • Permission Setting]: Set either [Print Mode] or [Copy Mode] to [ON].         • Orfigure [Shared Folder Setting].         • Configure [Shared Folder Setting].         • Configure [Shared Folder Setting].         • Configure [Shared Folder Setting].         • Set [Login Setting] to [ON].         • Set [Login Setting] to [ON].         • Register users with [User Setting].         • Set [Login Setting] to [ON].         • Register users with [User Setting].         • Set [Login Setting] to [ON].         • Register users with [User Setting]. <td>(Creating a personal folder and saving<br/>the printed or scanned data to the</td> <td><ul> <li>Register users with [User Setting].</li> <li>[Permission Setting]: Set either [Print Mode] or [Copy Mode] to [ON].</li> <li>The Storage function is not available when both [Print Mode]</li> </ul></td>                                                                                                    | (Creating a personal folder and saving<br>the printed or scanned data to the                                   | <ul> <li>Register users with [User Setting].</li> <li>[Permission Setting]: Set either [Print Mode] or [Copy Mode] to [ON].</li> <li>The Storage function is not available when both [Print Mode]</li> </ul>                                                                           |
| <ul> <li>Register groups with [Group Setting].</li> <li>Register users with [User Setting].</li> <li>[Permission Setting]: Set either [Print Mode] or [Copy Mode] to [ON].</li> <li>The Storage function is not available when both [Print Mode] and [Copy Mode] are [OFF].</li> <li>Configure [Shared Folder Setting].</li> <li>USB (Save)</li> <li>Set [Login Setting] to [ON].</li> <li>Register users with [User Setting].</li> <li>[Permission Setting]: Set [Scan Mode] to [ON].</li> <li>Set [Login Setting] to [ON].</li> <li>Set [Login Setting] to [ON].</li> <li>Set [Login Setting] to [ON].</li> <li>Register users with [User Setting].</li> </ul>                                                                                                    | (Saving the print data and the scanned data in copy jobs to the                                                | <ul> <li>Register groups with [Group Setting].</li> <li>Register users with [User Setting].</li> <li>[Permission Setting]: Set either [Print Mode] or [Copy Mode] to [ON].</li> <li>The Storage function is not available when both [Print Mode] and [Copy Mode] are [OFF].</li> </ul> |
| <ul> <li>Register users with [User Setting].</li> <li>[Permission Setting]: Set [Scan Mode] to [ON].</li> <li>USB (Load)</li> <li>Set [Login Setting] to [ON].</li> <li>Register users with [User Setting].</li> </ul>                                                                                                    | Storage (Load)                                                                                                 | <ul> <li>Register groups with [Group Setting].</li> <li>Register users with [User Setting].</li> <li>[Permission Setting]: Set either [Print Mode] or [Copy Mode] to [ON].</li> <li>The Storage function is not available when both [Print Mode] and [Copy Mode] are [OFF].</li> </ul> |
| Register users with [User Setting].                                                                                                    | USB (Save)                                                                                                    | Register users with [User Setting].                                                                                                    |
|                                                                                                    | USB (Load)                                                                                                    |                                                                                                    |

## Settings Affected by Network Setting and How Users are Affected

If you are using the machine connected to a network, you cannot configure functions without configuring [Network Setting (IPv4)] or [Network Setting (IPv6)], and [Network Setting (Details)] in advance. Make sure to configure [Network Setting (IPv4)] or [Network Setting (IPv6)], and [Network Setting (Details)] before configuring the functions.

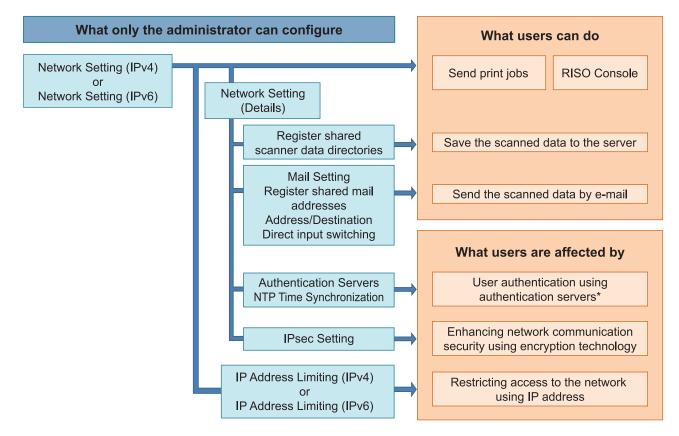

\* Use of some functions is restricted. (See p.41)

The administrator setting determines the network functions available to the users.

To enable users to use the following functions, the administrator needs to configure the settings below in the administrator setting.

| Functions that users can use                                                | What the administrator configures in the administrator setting                                                                                                    |
|-----------------------------------------------------------------------------|----------------------------------------------------------------------------------------------------|
| Sending print jobs and using the RISO<br>Console in the network environment | [Network Setting (IPv4)]                                                                                                    |
|                                                                             | [Network Setting (IPv6)]                                                                                                    |
| Saving the scanned data to the server                                       | <ul> <li>[Network Setting (IPv4)] or [Network Setting (IPv6)]</li> <li>[Scan Data Directory]</li> <li>[Network Setting (Details)] if you are specifying the storage directory using a server name</li> </ul>                                                              |
| Sending the scanned data by e-mail                                          | <ul> <li>[Network Setting (IPv4)] or [Network Setting (IPv6)]</li> <li>[Mail Setting]</li> <li>[Mail Address Entry]</li> <li>[Address Input Permission]</li> <li>[Network Setting (Details)] if you are specifying the mail server address using a server name</li> </ul> |

If you configure the following functions in the administrator setting, access to the network is restricted, and users are affected by the following:

| What users are affected by                                                                                      | What the administrator configures in the administrator setting                                                                                                    |
|----------------------------------------------------------------------------------------------------|----------------------------------------------------------------------------------------------------|
| Sending print jobs and restricting use<br>of the RISO Console using an IP<br>address on the network environment | <ul><li> [Network Setting (IPv4)]</li><li> [IP Address Limiting (IPv4)]</li></ul>                                                                                                   |
|                                                                                                    | <ul><li> [Network Setting (IPv6)]</li><li> [IP Address Limiting (IPv6)]</li></ul>                                                                                                   |
| Sending print jobs using IPsec<br>encryption                                                                    | <ul> <li>[Network Setting (IPv4)] or [Network Setting (IPv6)]</li> <li>[IPsec Setting]</li> <li>[Network Setting (Details)]</li> </ul>                                              |
| Restricting users by authentication servers                                                                     | <ul> <li>[Network Setting (IPv4)] or [Network Setting (IPv6)]</li> <li>[Authentication Servers]</li> <li>[Network Setting (Details)]</li> <li>[NTP Time Synchronization]</li> </ul> |

## Machine Functions That the Administrator Setting Restricts

Some settings or functions become unavailable when you set [Authentication Servers] or [External System Link] to [ON], or when you set [Power Consumption (in Sleep)] in [Power Saving Setting] to [Low].

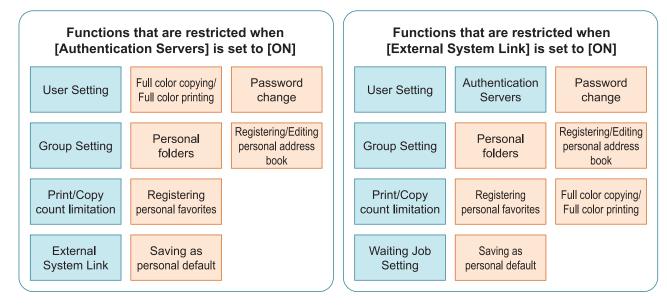

#### Functions that are restricted when [Power Consumption (in Sleep)] in [Power Saving Setting] is set to [Low]

Wake On LAN communication\*

RISO Console is not displayed during Sleep mode

\* Windows: Set in the [Environment] tab on the printer driver. macOS: Set in the [Utility] tab on the printer driver.

# **CSV File Format for Collectively Registering Users**

Enter user information into CSV files written from the RISO Console.

## [Common (column A-N)]

|   | A                | В                | С             | D            | E         | F            | G     |
|---|------------------|------------------|---------------|--------------|-----------|--------------|-------|
| 1 | CSV<br>File Ver. |                  |               |              |           |              |       |
| 2 | User name        | PC login<br>name | Authorization | Printer mode | Copy mode | Scanner mode | Index |
| 3 | J.Smith          | J.Smith          | admin         | on           | on        | on           | 8     |
| 4 | C.Carry          | C.Carry          | user          | on           | on        | off          | 1     |

|   | Н            | I                     | J                 | К                     | L       | K        | Ν       |
|---|--------------|-----------------------|-------------------|-----------------------|---------|----------|---------|
| 1 |              |                       |                   |                       |         |          |         |
| 2 | IC card      | Temporary<br>Password | Password<br>plain | Password<br>encrypted | Group 1 | Group 2  | Group 3 |
| 3 | 1001<br>9638 | abcde123              | fghij789          |                       | Sales   |          |         |
| 4 | 1001<br>9638 | xwz9876               | tuv54321          |                       | Sales   | Planning |         |

The second line in the table above corresponds to the "Item Name" column in the table below.

| Column | Item Name                        | Set Value                                                                                           | Unavailable Characters |
|--------|----------------------------------|----------------------------------------------------------------------------------------------------|------------------------|
| A      | User name<br>(User name)         | 1 to 64 alphanumeric characters<br>* Do not leave this field blank.                                 | "/[]:+ <>=;,*?\'       |
| В      | PC login name<br>(PC login ID)   | 0 to 63 alphanumeric characters                                                                     | "/[]:+¦<>=;,*?\'       |
| С      | Authorization<br>(Admin. rights) | "user": General users<br>"admin": Administrator                                                     | None                   |
| D      | Printer mode<br>(Printer mode)   | "on": Permit<br>"off": Prohibit                                                                     | None                   |
| E      | Copy mode<br>(Copy mode)         | "on": Permit<br>"off": Prohibit                                                                     | None                   |
| F      | Scanner mode<br>(Scanner mode)   | "on": Permit<br>"off": Prohibit                                                                     | None                   |
| G      | Index<br>(Index attribute)       | 2 characters (1-12)<br>1:ABC 2:DEF 3:GHI 4:JKL 5:MN<br>6:OP 7:QR 8:STU 9:VW 10:XYZ<br>11:.~/ 12:0-9 | None                   |

| Column | Item Name                                               | Set Value                                                                                                    | Unavailable Characters                                     |
|--------|---------------------------------------------------------|----------------------------------------------------------------------------------------------------|------------------------------------------------------------|
| Н      | IC card<br>(Unique IC card ID<br>number)                | 0-22 alphanumeric characters<br>Conforming to IC card standards                                                                                                    | Characters other than alphanumeric characters              |
| 1      | Temporary Password<br>(Temporary password)              | <ul> <li>For new user</li> <li>0 to 16 alphanumeric characters<br/>(only lower case characters)</li> <li>For existing user</li> <li>1 to 16 alphanumeric characters<br/>(only lower case characters)</li> </ul> | Characters other than alphanumeric characters (lower case) |
| J      | Password plain<br>(Actual password<br>(plaintext))      | 0 to 16 alphanumeric characters<br>(only lower case characters)                                                                                                    | Characters other than alphanumeric characters (lower case) |
| К      | Password encrypted<br>(Actual password<br>(ciphertext)) | (Not changeable)                                                                                                    | None                                                       |
| L      | Group1 (Affiliation Group<br>1)                         | 1 to 10 alphanumeric characters                                                                                                    | "/[]:+ <>=;,*?\'                                           |
| М      | Group2 (Affiliation Group<br>2)                         | 1 to 10 alphanumeric characters                                                                                                    | "/[]:+¦<>=;,*?\'                                           |
| N      | Group3 (Affiliation Group<br>3)                         | 1 to 10 alphanumeric characters                                                                                                    | "/[]:+¦<>=;,*?\'                                           |

## [Print/Copy Accounting Rule (column O-X)]

If you are restricting certain functions for users registered in this machine, you need to configure the following settings.

Example: When You Select [Count Individually]

|   | 0                      | Р                                    | Q                         | R                                     | S                                | Т                     | U                                | V                        | W                                    | Х                            |
|---|------------------------|--------------------------------------|---------------------------|---------------------------------------|----------------------------------|-----------------------|----------------------------------|--------------------------|--------------------------------------|------------------------------|
| 1 |                        |                                      |                           |                                       |                                  |                       |                                  |                          |                                      |                              |
| 2 | Full<br>color<br>print | Full<br>color<br>print<br>limitation | Full color<br>print limit | Mono-<br>color<br>print<br>limitation | Mono-<br>color<br>print<br>limit | Full<br>color<br>copy | Full color<br>copy<br>limitation | Full color<br>copy limit | Mono-<br>color<br>copy<br>limitation | Mono-<br>color<br>copy limit |
| 3 | on                     | on                                   | 99999                     | off                                   | 99999                            | on                    | off                              | 99999                    | off                                  | 99999                        |
| 4 | on                     | on                                   | 100                       | on                                    | 100                              | on                    | on                               | 100                      | off                                  | 99999                        |

The second line in the table above corresponds to the "Item Name" column in the table below.

| Column | Item Name                                                         | Set Value                                        | Unavailable Characters                |
|--------|-------------------------------------------------------------------|--------------------------------------------------|---------------------------------------|
| 0      | Full color print<br>(Availability of full color<br>printing)      | "on": Permit<br>"off": Prohibit                  | None                                  |
| Р      | Full color print limitation<br>(Limiting full color printing)     | "on": Restrict<br>"off": Not restrict            | None                                  |
| Q      | Full color print limit<br>(Count limit of full color<br>printing) | 1 to 5 characters<br>(numbers only)<br>1 - 99999 | Characters other than numbers (0 - 9) |
| R      | Mono-color print limitation<br>(Limiting mono-color printing)     | "on": Restrict<br>"off": Not restrict            | None                                  |

| Column | Item Name                                                         | Set Value                                        | Unavailable Characters                   |
|--------|-------------------------------------------------------------------|--------------------------------------------------|------------------------------------------|
| S      | Mono-color print limit<br>(Count limit of mono-color<br>printing) | 1 to 5 characters<br>(numbers only)<br>1 - 99999 | Characters other than numbers (0 - 9)    |
| Т      | Full color copy<br>(Availability of full color<br>copying)        | "on": Permit<br>"off": Prohibit                  | None                                     |
| U      | Full color copy limitation<br>(Limiting full color copying)       | "on": Restrict<br>"off": Not restrict            | None                                     |
| V      | Full color copy limit<br>(Count limit of full color<br>copying)   | 1 to 5 characters<br>(numbers only)<br>1 - 99999 | Characters other than numbers<br>(0 - 9) |
| W      | Mono-color copy limitation<br>(Limiting mono-color copying)       | "on": Restrict<br>"off": Not restrict            | None                                     |
| Х      | Mono-color copy limit<br>(Count limit of mono-color<br>copying)   | 1 to 5 characters<br>(numbers only)<br>1 - 99999 | Characters other than numbers<br>(0 - 9) |

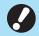

• User information may not be registered correctly if you enter invalid setting values. Use the specified character types within the specified character limit.

# CSV File Format for Collectively Registering Book Shadow Erasure Scanning Size

|   | А                    | В                  | С                  | D                 | E            | F            |
|---|----------------------|--------------------|--------------------|-------------------|--------------|--------------|
| 1 | Ver.XX.XX.XX (CSV fi | le version, not cl | hangeable)         |                   |              |              |
| 2 | Paper size name      | Scanning size<br>X | Scanning size<br>Y | Reproduction size | Paper size X | Paper size Y |
| 3 | ABC                  | 257                | 410                | Fit               | 257          | 410          |
| 4 | DEF                  | Auto               | Auto               | 50                | 257          | 410          |

Enter the necessary information into the CSV file written from the RISO Console.

The second line in the table above corresponds to the "Item Name" column in the table below.

| Column | Item Name                                | Set Value                       | Unavailable Characters |
|--------|------------------------------------------|---------------------------------|------------------------|
| A      | Paper size name<br>(Paper size name)     | 0 to 24 alphanumeric characters | "/[]:+ <>=;,*?\'       |
| В      | Scanning size X<br>(Scanning size X)     | 90 - 303, Auto                  | "/[]:+ <>=;,*?\'       |
| С      | Scanning size Y<br>(Scanning size Y)     | 148 - 432, Auto                 | "/[]:+ <>=;,*?\'       |
| D      | Reproduction size<br>(Reproduction size) | 50 - 200, Fit                   | "/[]:+ <>=;,*?\'       |
| E      | Paper size X<br>(Paper size X)           | 90 - 340, Auto                  | "/[]:+ <>=;,*?\'       |

| Column | Item Name                      | Set Value       | Unavailable Characters |
|--------|--------------------------------|-----------------|------------------------|
| F      | Paper size Y<br>(Paper size Y) | 148 - 550, Auto | "/[]:+ <>=;,*?\'       |

0

• If values other than those described in "Set Value" are entered, the information may not be registered correctly. Enter the information within the character limits using the specified character types.

# CSV File Format for Collectively Registering Mail Addresses and Scan Data Directory

Enter the necessary information into the CSV file written from the RISO Console.

## [Mail Address Entry]

|   | A                                               | В            | С     | D                   |
|---|-------------------------------------------------|--------------|-------|---------------------|
| 1 | Ver.XX.XX.XX (CSV file version, not changeable) |              |       |                     |
| 2 | User name                                       | Display name | Index | Mail address        |
| 3 |                                                 | J.Smith      | 11    | Smith@example.com   |
| 4 |                                                 | C.Carry      | 9     | Carry@example.co.jp |

The second line in the table above corresponds to the "Item Name" column in the table below.

| Column | Item Name                                           | Set Value                                                                                                 | Unavailable Characters         |
|--------|-----------------------------------------------------|----------------------------------------------------------------------------------------------------|--------------------------------|
| A      | User name<br>(User name)                            | 1 to 64 alphanumeric<br>characters                                                                        | " / [ ] : +   <> = ; , * ? \ ' |
| В      | Display name<br>(Display name of mail<br>recipient) | 1 to 10 alphanumeric characters                                                                           | "/[]:+ <>=;,*?\'               |
| С      | Index<br>(Header attribute)                         | 2 characters (1-12)<br>1:ABC 2:DEF 3:GHI 4:JKL<br>5:MN<br>6:OP 7:QR 8:STU 9:VW<br>10:XYZ<br>11:.~/ 12:0-9 | None                           |
| D      | Mail address<br>(Mail address of recipient)         | 1 to 256 alphanumeric<br>characters (Max. 64 characters<br>for user name (before @<br>symbol))            | " / [ ] : + ¦ <> = ; , * ? \ ' |

# [Scan Data Directory]

|   | А                                                        | В                                                                                                    | С     | D                    | E                   | F                      |
|---|----------------------------------------------------------|----------------------------------------------------------------------------------------------------|-------|----------------------|---------------------|------------------------|
| 1 | Ver.XX.XX.XX<br>(CSV file<br>version, not<br>changeable) | ,AbcDef012345<br>(String consisting of "PASSWORD" converted to ciphertext using "Encryption key<br>determined by model type", not changeable) |       |                      |                     |                        |
| 2 | User name                                                | Display name                                                                                                    | Index | Transfer<br>Protocol | Sv_Server<br>IP/URL | Sv_ Shared folder name |

|   | A | В        | С  | D | E           | F |
|---|---|----------|----|---|-------------|---|
| 3 |   | RISO FTP | 11 | 1 | RISO Server |   |

|   | G                  | Н             | I                         | J                         |
|---|--------------------|---------------|---------------------------|---------------------------|
| 1 |                    |               |                           |                           |
| 2 | Sv_ Storage folder | Sv_Login name | Sv_Login Password_<br>Enc | Sv_Login Password_<br>New |
| 3 | share              | FTP users     | qwerty0123456789          |                           |

(/

• When changing the destination password, write it in the new/plaintext column (column J). Do not edit the old/ciphertext (column I).

When deleting the destination password, clear the old/ciphertext (column I) and the new/plaintext (column J).

The second line in the table above corresponds to the "Item Name" column in the table below.

| Column | Item Name                                                                             | Set Value                                                                                                 | Unavailable Characters |
|--------|---------------------------------------------------------------------------------------|----------------------------------------------------------------------------------------------------|------------------------|
| A      | User name<br>(User name)                                                              | 1 to 64 alphanumeric characters                                                                           | "/[]:+ <>=;,*?\'       |
| В      | Display name<br>(Display name of storage<br>destination)                              | 1 to 10 alphanumeric characters                                                                           | "/[]:+ <>=;,*?\'       |
| С      | Index<br>(Header attribute)                                                           | 2 characters (1-12)<br>1:ABC 2:DEF 3:GHI 4:JKL<br>5:MN<br>6:OP 7:QR 8:STU 9:VW<br>10:XYZ<br>11:.~/ 12:0-9 | None                   |
| D      | Transfer Protocol<br>(Transfer protocol)                                              | 1 characters (0-2)<br>0:FTP<br>1:SMB<br>2:SMB(UNC)                                                        | None                   |
| E      | Sv_Server IP/URL<br>(Storage destination server)                                      | 0 to 256 alphanumeric characters                                                                          | "[]+ <>=;,*?'          |
| F      | Sv_Shared folder name<br>(Shared folder name)                                         | 0 to 256 alphanumeric characters                                                                          | "[]+ <>=;,*?'          |
| G      | Sv_Storage folder<br>(Storage destination directory)                                  | 0 to 256 alphanumeric characters                                                                          | "[]+ <>=;,*?'          |
| Н      | Sv_ Login name<br>(Login name for storage<br>destination)                             | 0 to 256 alphanumeric characters                                                                          | "[]+ <>=;,*?'          |
| 1      | Sv_Login Password_Enc<br>(Login password for storage<br>destination (old/ciphertext)) | (Not changeable)                                                                                          | None                   |
| J      | Sv_Login Password_New<br>(Login password for storage<br>destination (new/plaintext))  | 0 to 16 alphanumeric<br>characters                                                                        | "/[]:+ <>=;,*?\'       |

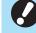

• If values other than those described in "Set Value" are entered, the information may not be registered correctly. Enter the information within the character limits using the correctly. correctly. Enter the information within the character limits using the specified character types.

# **Account Record**

An account record is a history of jobs carried out by this machine. This records information such as the completion status of each job, the owner name, and processing time. The following table lists the content of each item on the account record.

| No. | Item Name                                               | Details                                                                                                    |
|-----|---------------------------------------------------------|----------------------------------------------------------------------------------------------------|
| 1   | Discrimination code<br>(Model code)                     | Codes to distinguish the models in the account record file<br>ComColor GD series: [DA]<br>ComColor FT series: [EA], [EB]<br>ComColor FW series: [CA]                                                                                                 |
| 2   | Format version<br>(Format version)                      | The format version of the account record (Displays the version as [2 digits].[2 digits])                                                                                                    |
| 3   | Charset<br>(Charset)                                    | The character set used in the CSV file of the account record                                                                                                    |
| 4   | MODEL<br>(Model name)                                   | The model name                                                                                                    |
| 5   | SERIAL<br>(Serial number)                               | The serial number that is registered in this machine                                                                                                    |
| 6   | VERSION<br>(Firmware version)                           | The firmware version of this machine                                                                                                    |
| 7   | DATE<br>(Date)                                          | The date that the account record is acquired or recorded<br>For the current job list: The date that the account record is<br>acquired<br>For the history file: The month or date that the account<br>record is recorded<br>(Displayed as YYYY/MM/DD) |
| 8   | TIME<br>(Time)                                          | The time when the account record was acquired<br>For the current job list: The time when the account record<br>was acquired<br>For the history file: Fixed as "00:00:00"<br>(Displayed as hh:mm:ss)                                                  |
| 9   | PRINTER NAME<br>(Printer Name)                          | The "printer name" specified for [Network Setting]                                                                                                    |
| 10  | PRINTER IP ADDRESS IPv4<br>(IP address of printer)      | The "IP address (IPv4)" of the LAN0 or Default port                                                                                                    |
| 11  | PRINTER IP ADDRESS IPv6<br>(IP address of printer)      | The "IP address (IPv6)" of the LAN0 or Default port                                                                                                    |
| 12  | PRINTER IP ADDRESS IPv4_LAN1<br>(IP address of printer) | The "IP address (IPv4)" of the LAN1 port                                                                                                    |
| 13  | PRINTER IP ADDRESS IPv6_LAN1<br>(IP address of printer) | The "IP address (IPv6)" of the LAN1 port                                                                                                    |
| 14  | Job kind<br>(Job types)                                 | Job types (Print, Copy, Scan)                                                                                                    |
| 15  | Job ID<br>(Job ID)                                      | Displays the Job ID as 1 - XXXXXXXXXX                                                                                                    |
| 16  | Job name<br>(Job name)                                  | The job name<br>(Displayed within 255 characters)                                                                                                    |

| No. | Item Name                                             | Details                                                                                                    |  |
|-----|-------------------------------------------------------|----------------------------------------------------------------------------------------------------|--|
| 17  | Owner name<br>(Owner name)                            | The owner name<br>(Displayed within 64 characters)                                                                                                    |  |
| 18  | Group1 - 3<br>(Group 1 - 3)                           | The group name<br>(Displayed within 20 characters)                                                                                                    |  |
| 19  | Start job<br>(Starting date of job)                   | The starting date and time of a job<br>(Displayed as YYYY-MM-DD hh:mm:ss)                                                                                                    |  |
| 20  | End job<br>(Completion date of job)                   | The completion date and time of a job<br>(Displayed as YYYY-MM-DD hh:mm:ss)                                                                                                    |  |
| 21  | Start printing<br>(Starting date of printing)         | The starting date and time of printing (Displayed as YYYY-MM-DD hh:mm:ss)                                                                                                    |  |
| 22  | End printing<br>(Completion date of printing)         | The completion date and time of printing<br>(Displayed as YYYY-MM-DD hh:mm:ss)                                                                                                    |  |
| 23  | Start transferring<br>(Starting date of the transfer) | The date and time when sending or saving a job starts (Displayed as YYYY-MM-DD hh:mm:ss)                                                                                                    |  |
| 24  | End transferring<br>(Completion date of the transfer) | The date and time when the sending or saving of a job is complete (Displayed as YYYY-MM-DD hh:mm:ss)                                                                                                    |  |
| 25  | Processing time<br>(Processing time)                  | Processing time of a job                                                                                                    |  |
| 26  | Job status1<br>(Job status 1)                         | The processing status of a job<br>When the job is completed successfully: Done<br>When the job is suspended and ends: Suspend<br>When the job ends in error: Error                                                                     |  |
| 27  | Job status2<br>(Job status 2)                         | The status of the job that is suspended and ended<br>When turning off the power: 1<br>When deleting the job from the operation panel: 2<br>When deleting the job from the RISO Console: 3<br>When the job ends in error: Error numbers |  |
| 28  | Original size<br>(Original size)                      | The original size (Displayed as original type and size)<br>For mixed size originals: Mixed                                                                                                    |  |
| 29  | Original pages<br>(Number of pages in original)       | The number of pages in the original                                                                                                    |  |
| 30  | Sender name<br>(Sender name)                          | The name of the computer that sent the jobs (Within 63 characters)                                                                                                    |  |
| 31  | PC IP address<br>(IP address of computer)             | The IP address of the computer that sent the jobs<br>When the PS kit is connected: Blank<br>When multiple adapters are configured, the IP address of<br>the port that is set as the default is displayed.                              |  |
| 32  | Destination<br>(Destination)                          | Destination of a job<br>Hard disk of this machine: HDD<br>USB flash drive: USB<br>Server: SMB, FTP<br>Send by e-mail: Mail                                                                                                    |  |
| 33  | Job comment<br>(Job comment)                          | A comment that is set for the job                                                                                                    |  |

| No. | Item Name                                | Details                                                                                                    |
|-----|------------------------------------------|----------------------------------------------------------------------------------------------------|
| 34  | PS RIP<br>(PS RIP)                       | Jobs of the PS kit: On<br>Jobs other than those of the PS kit: Off                                                                                                    |
| 35  | Print pages<br>(Number of printed pages) | The number of pages of the printed images<br>When using duplex printing: 2 pages per sheet of paper                                                                                                |
| 36  | Output volume<br>(Number of copies)      | The number of copies to print that the user set<br>When program setting is configured, the total number of<br>copies in all sets of all groups is displayed.                                       |
| 37  | Output paper size<br>(Output paper size) | The output paper size (Displayed as paper type and size)<br>For mixed size originals: Mixed                                                                                                    |
| 38  | Paper type<br>(Paper type)               | The paper type                                                                                                    |
| 39  | Color<br>(Color settings)                | The color mode settings                                                                                                    |
| 40  | Duplex printing<br>(Duplex printing)     | The settings for duplex printing                                                                                                    |
| 41  | Imposition<br>(Imposition)               | The imposition settings<br>None: Off<br>When image repeat is set: Multi-up(Single-page)<br>When combine is set: Multi-up(Multi-page)<br>When booklet is set: Booklet<br>When poster is set: Poster |
| 42  | Collate<br>(Sort)                        | The sort settings                                                                                                    |
| 43  | Stapler<br>(Stapler)                     | The settings of the positions of the staples<br>For 1 staple: 1 position<br>For 2 staples: 2 positions                                                                                             |
| 44  | Punch<br>(Punch)                         | The number of punched holes<br>For punching 2 holes: 2 holes<br>For punching 3 holes: 3 holes<br>For punching 4 holes: 4 holes                                                                     |
| 45  | Paper fold<br>(Paper fold)               | Types of paper folds (Bi-fold, Tri-fold, Z-fold)                                                                                                    |
| 46  | Booklet<br>(Booklet binding)             | The binding settings for booklets                                                                                                    |
| 47  | Add cover<br>(Add cover)                 | The settings for the front and back cover                                                                                                    |
| 48  | Offset output<br>(Offset output)         | The offset output settings                                                                                                    |
| 49  | Paper interposal<br>(Slip sheet)         | The slip sheet settings                                                                                                    |
| 50  | Resolution<br>(Resolution)               | The resolution of an image                                                                                                    |
| 51  | Print count<br>(Print count)             | The total page count for each job                                                                                                    |

| No. | Item Name                                             | Details                                                                                                    |
|-----|-------------------------------------------------------|----------------------------------------------------------------------------------------------------|
| 52  | Job charge count<br>(FCL/FCS/MTL/MTS/MBL/MBS/MCL/MCS) | Information of the page count for each job<br>FCL: The number of large color prints<br>FCS: The number of small color prints<br>MTL: The total number of large mono-color prints<br>MTS: The total number of small mono-color prints<br>MBL: The number of large monochrome prints<br>MBS: The number of small monochrome prints<br>MCL: The number of large mono-color prints<br>MCL: The number of small mono-color prints |
| 53  | Mixed size original<br>(Mixed size original)          | The mixed size original settings                                                                                                    |
| 54  | Duplex scanning<br>(Duplex scanning)                  | The settings for duplex scanning                                                                                                    |
| 55  | Scan file format<br>(Scan file format)                | The file format of the scanned data                                                                                                    |

# Restricting Full Color Printing and Full Color Copying Using an External Authentication Server

You can restrict the use of full color printing and full color copying for each registered user by using the attribute values of the external authentication server.

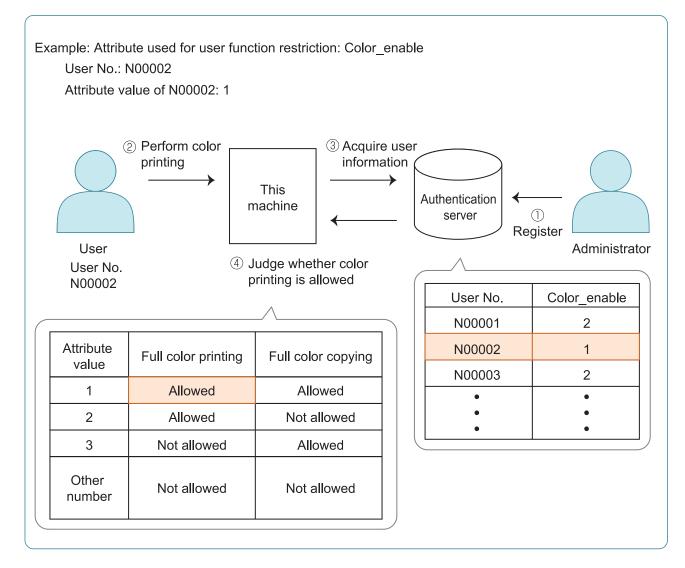

### 1 Set the attribute and attribute values on the external authentication server.

- Set any name for the attribute. Use up to 32 alphanumeric characters for the name. "Color enable" is used here as an example.
- The attribute values are numbers that represent the functional restrictions. An attribute value can be set for each registered user. The attribute values and restrictions that can be set are shown below.

| Attribute<br>value | Full color printing | Full color<br>copying |  |
|--------------------|---------------------|-----------------------|--|
| 1                  | Allowed             | Allowed               |  |
| 2                  | Allowed             | Not allowed           |  |
| 3                  | Not allowed         | Allowed               |  |
| Other<br>number    | Not allowed         | Not allowed           |  |

- 2 On the [Admin Menu] screen of the machine, select [User Ctrl] -[Authentication Servers].
- 3 Touch [ON], select [User Limitation], and touch [Edit].

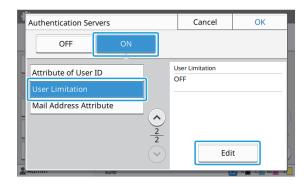

### 4 Touch [ON], and enter the attributes for [Attribute Used for User Limitation].

Enter the attributes that you set in step 1.

| User Limitation                    | Cancel                                   | ОК |  |  |  |  |
|------------------------------------|------------------------------------------|----|--|--|--|--|
| OFF ON                             |                                          |    |  |  |  |  |
| Attribute Head for Hear Limitation |                                          |    |  |  |  |  |
| Color_enable                       |                                          |    |  |  |  |  |
|                                    |                                          |    |  |  |  |  |
| L                                  |                                          |    |  |  |  |  |
| 1                                  |                                          | _  |  |  |  |  |
| Ĩ                                  |                                          |    |  |  |  |  |
|                                    |                                          | /  |  |  |  |  |
| Admin Idle                         | le le le le le le le le le le le le le l |    |  |  |  |  |

## 5 Touch [OK].

The screen returns to the [Authentication Servers] screen.

## 6 Touch [OK].

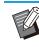

- This function is enabled when [Login Setting] is set to [ON] in Print mode or Copy mode.
- If [User Limitation] is not displayed, contact your dealer or authorized service representative.

067-36008-805

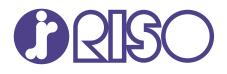

Please contact the following for supplies and service:

2024/10

© Copyright 2024 RISO KAGAKU CORPORATION